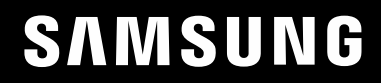

# UŽIVATELSKÁ PŘÍRUČKA

### $C*FG7*$ Herní monitor

Barva a vzhled se mohou lišit podle výrobku. Specifikace mohou být změněny bez předchozího upozornění za účelem zlepšení výkonu výrobku.

Změny obsahu této příručky za účelem zlepšení kvality bez upozornění jsou vyhrazeny.

© Samsung Electronics

Vlastníkem autorských práv k této příručce je společnost Samsung Electronics.

Používání nebo rozmnožování této příručky či jejích částí bez souhlasu společnosti Samsung Electronics je zakázáno.

Jiné ochranné známky než Samsung Electronics jsou majetkem příslušných vlastníků.

- Správní poplatek bude účtován v případě, že
	- ‒ (a) je na vaši žádost přivolán technik a na výrobku není odhalena žádná závada. (např. pokud jste si nepřečetli tuto uživatelskou příručku).
	- ‒ (b) přinesete výrobek do opravárenského střediska a na výrobku není odhalena žádná závada. (např. pokud jste si nepřečetli tuto uživatelskou příručku).
- Výše takového správního poplatku vám bude oznámena před tím, než bude provedena jakákoli práce nebo dojde k návštěvě technika.

### Obsah

#### [Před použitím výrobku](#page-3-0)

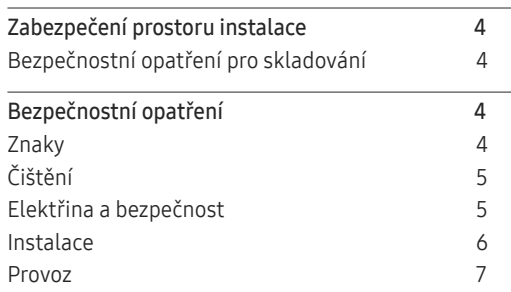

\_\_\_\_\_\_\_\_

#### [Příprava](#page-9-0)

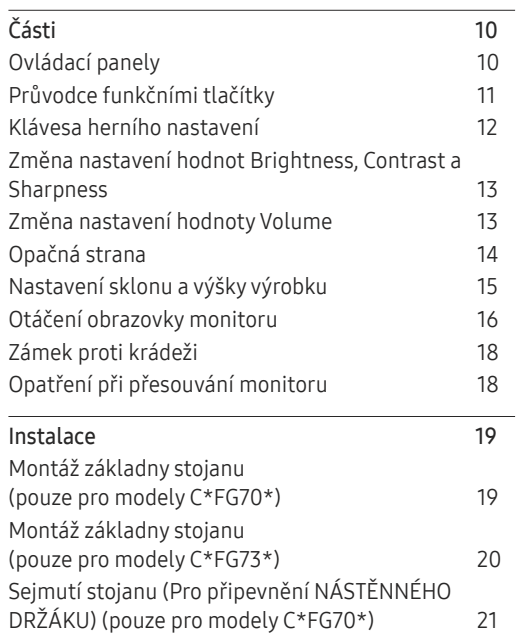

[Sejmutí stojanu \(Pro připevnění NÁSTĚNNÉHO](#page-21-0)  [DRŽÁKU\) \(pouze pro modely C\\*FG73\\*\)](#page-21-0) 22 [Připevnění NÁSTĚNNÉHO DRŽÁKU](#page-22-0) 23 [Připevnění stojanu \(pouze pro modely C\\*FG70\\*\)](#page-23-0) 24 [Připevnění stojanu \(pouze pro modely C\\*FG73\\*\)](#page-24-0) 25

#### [Připojení a používání vstupních zařízení](#page-25-0)

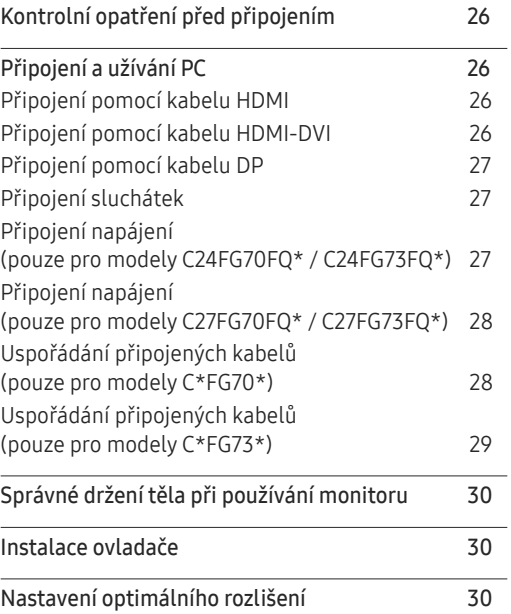

#### G[ame](#page-30-0)

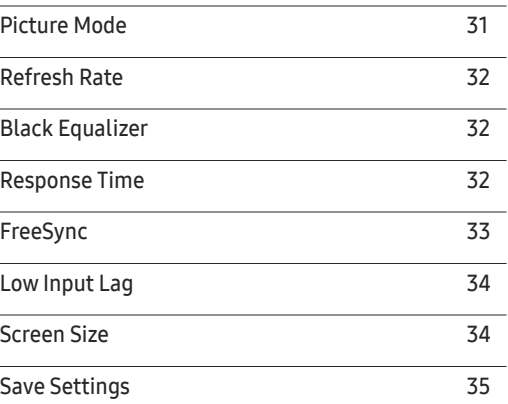

#### [Nastavení obrazovky](#page-35-0)

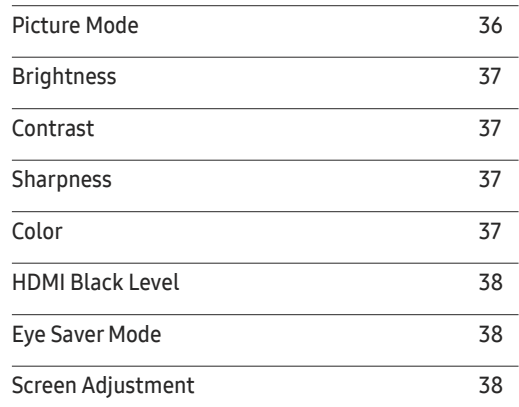

### Obsah

#### [Nastavení hodnot OSD](#page-38-0)  [\(zobrazení na obrazovce\)](#page-38-0)

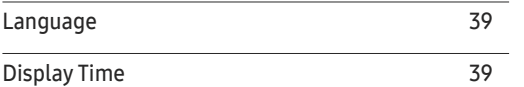

<u> 1989 - Johann Barnett, mars et al. 1989 - Anna ann an t-</u>

#### [Nastavení a resetování](#page-39-0)

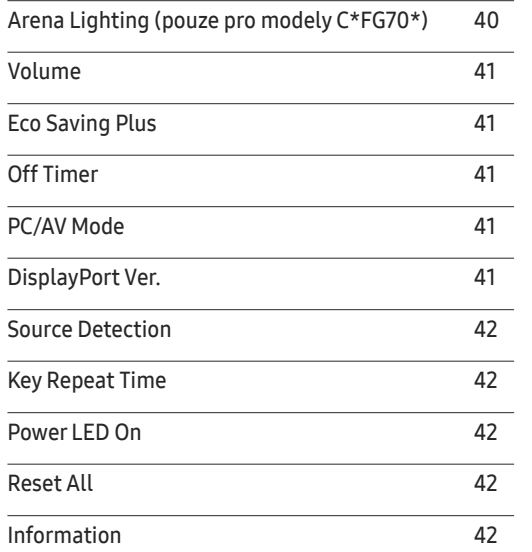

#### [Instalace softwaru](#page-42-0)

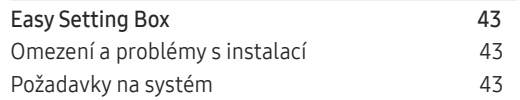

#### [Průvodce odstraňováním potíží](#page-43-0)

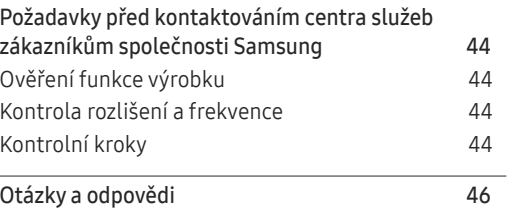

#### [Specifikace](#page-46-0)

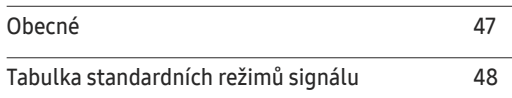

#### [Příloha](#page-49-0)

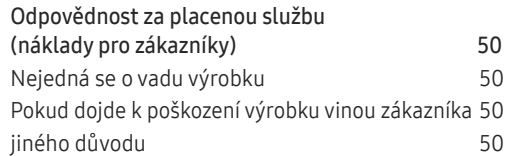

# <span id="page-3-0"></span>Před použitím výrobku Kapitola 01

### Zabezpečení prostoru instalace

V okolí výrobku ponechejte dostatečné místo pro ventilaci. Nadměrný nárůst vnitřní teploty může způsobit požár nebo poškození výrobku. Při instalaci výrobku dodržujte minimální odstupy uvedené v následující části.

― Vzhled se může lišit v závislosti na výrobku.

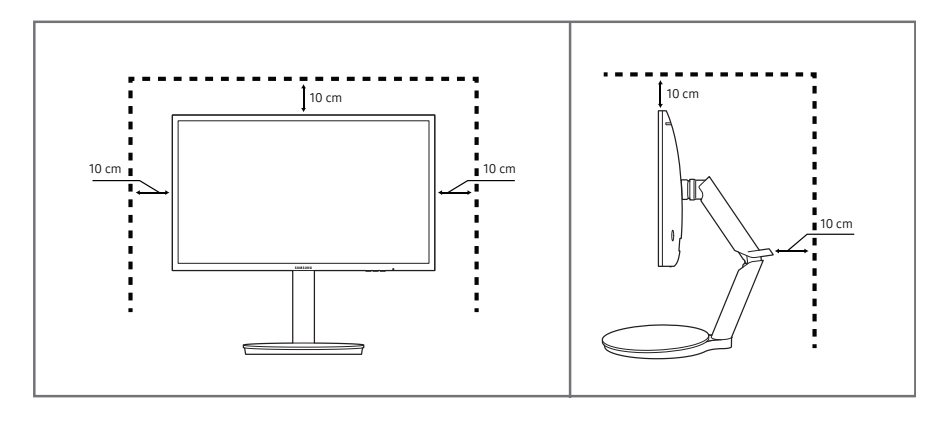

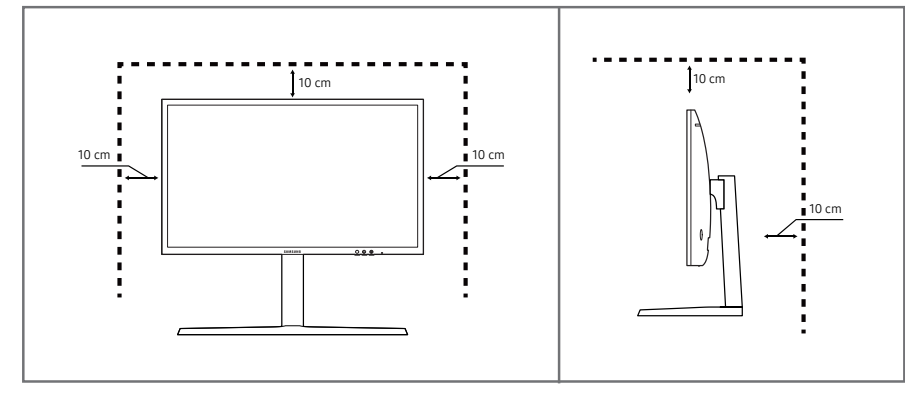

### Bezpečnostní opatření pro skladování

Na modelech s vysoce lesklým povrchem může dojít k vytváření bílých skvrn, pokud je v jejich blízkosti použit ultrazvukový zvlhčovač.

― Chcete-li provést čištění vnitřní části monitoru, kontaktujte zákaznické středisko společnosti Samsung (údržba je zpoplatněna).

### Bezpečnostní opatření

#### Upozornění NEOTVÍREJTE, NEBEZPEČÍ ÚRAZU ELEKTRICKÝM PROUDEM

Varování : ABYSTE ZAMEZILI NEBEZPEČÍ ÚRAZU ELEKTRICKÝM PRODEM, NEODSTRAŇUJTE KRYT. (NEBO ZADNÍ STRANU) UVNITŘ SE NENACHÁZEJÍ UŽIVATELSKY OBSLUŽNÉ ČÁSTI VEŠKEROU ÚDRŽBU PŘENECHTE KVALIFIKOVANÝM OSOBÁM.

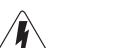

Tento znak signalizuje, že je uvnitř vysoké napětí.

Jakýkoli kontakt s vnitřními částmi výrobku je nebezpečný.

Tento znak upozorňuje, že k výrobku byla dodána literatura vztahující se k provozu a údržbě.

### Znaky

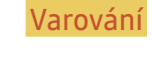

Varování Při nedodržení pokynů může dojít k vážným nebo smrtelným úrazům.

Upozornění Při nedodržení pokynů může dojít k poranění osob nebo poškození majetku.

### <span id="page-4-0"></span>Čištění

- ― Při čištění dodržujte následující kroky.
- 1 Vypněte televizor a počítač.
- 2 Odpojte napájecí kabel od televizoru.
	- .<br>Držte napájecí kabel za zástrčku a nedotýkejte se jej mokrýma rukama. Jinak může dojít k poranění elektrickým proudem.
- 3 Otřete monitor čistým, jemný, suchým hadříkem.
	- ‒ Na monitor nepoužívejte čisticí prostředky, které obsahují povrchově aktivní činidla, alkohol nebo rozpouštědla.
	- ‒ Nestříkejte vodu a saponát přímo na výrobek.
- 4 Při čištění vnějších částí televizoru namočte jemný suchý hadřík ve vodě a důkladně vyždímejte.
- 5 Po dokončení čištění zapojte napájecí kabel zpět do televizoru.
- 6 Zapněte televizor a počítač.

### Elektřina a bezpečnost

#### Varování

- Nepoužívejte poškozený napájecí kabel nebo zástrčku nebo uvolněnou elektrickou zásuvku.
- Nezapojujte více výrobků do jedné elektrické zásuvky.
- Nedotýkejte se napájecího kabelu mokrýma rukama.
- Zasuňte zástrčku zcela do zásuvky tak, aby nebyla uvolněná.
- Připojte elektrickou zástrčku do uzemněné elektrické zásuvky (pouze pro izolovaná zařízení typu 1)
- Napájecí kabel neohýbejte ani jej nevytahujte silou. Dejte pozor, abyste napájecí kabel nenechali pod těžkým předmětem.
- Nepokládejte napájecí kabel nebo výrobek do blízkosti zdrojů tepla.
- Suchým hadříkem očistěte prach kolem kolíků elektrické zástrčky a zásuvky.

#### Upozornění

- Neodpojujte napájecí kabel během používání výrobku.
- Používejte pouze napájecí kabel dodaný s výrobkem společností Samsung. Nepoužívejte napájecí kabel s jinými výrobky.
- Nechte elektrickou zásuvku, do které je zapojen napájecí kabel, volně přístupnou.
	- ‒ V případě problému je třeba přerušit přísun elektrického proudu do výrobku odpojením napájecího kabelu.
- Při odpojování napájecího kabelu z elektrické zásuvky držte zástrčku.

### <span id="page-5-0"></span>Instalace

#### Varování

- Neumísťujte na monitor svíčky, odpuzovače hmyzu ani cigarety. Monitor neinstalujte do blízkosti zdrojů tepla.
- Neumísťujte výrobek do špatně odvětraných prostor, jako jsou např. knihovny nebo přístěnky.
- Umístěte výrobek alespoň 10 cm od stěny, aby bylo umožněno větrání.
- Plastové obaly schovejte před dětmi.
	- ‒ Děti by se mohly udusit.
- Neumísťujte výrobek na nestabilní nebo chvějící se povrch (vratká police, nakloněný povrch, atd.)
	- ‒ Může dojít k pádu monitoru a následně k jeho poškození nebo zranění osob.
	- ‒ Používání monitoru v oblasti se zvýšenou mírou vibrací může způsobit jeho poškození nebo požár.
- Monitor neinstalujte ve vozidle nebo na místech vystavených prachu, vlhkosti (kapky vody atd.), oleji nebo kouři.
- Nevystavujte monitor přímému působení slunečního světla, tepla nebo horkých předmětu (např. topení).
	- ‒ Může dojít ke zkrácení životnosti výrobku nebo k požáru.
- Neinstalujte výrobek v dosahu dětí.
	- ‒ Může dojít k pádu monitoru a ke zranění dětí.
- Jedlý tuk, např. sójový olej, může způsobit poškození nebo deformaci výrobku. Neinstalujte monitor v kuchyni ani v blízkosti kuchyňské linky.

#### Upozornění

- Při stěhování výrobek neupusťte.
- Nepokládejte výrobek na přední stranu.
- Při instalaci výrobku na skříňku nebo na polici se ujistěte, že jeho přední spodní hrana nevyčnívá.
	- ‒ Může dojít k pádu monitoru a následně k jeho poškození nebo zranění osob.
	- ‒ Výrobek instalujte pouze na skříňky a police správné velikosti.
- Televizor opatrně postavte.
	- ‒ Může dojít k poruše výrobku nebo poranění osob.
- Instalace monitoru na neobvyklá místa (místo vystavené velkému množství jemného prachu, chemickým látkám, extrémním teplotám a množství vlhkosti nebo umístění produktu na místo, kde by měl monitor delší dobu nepřetržitě fungovat) může vážně ovlivnit jeho výkon.
	- ‒ Chcete-li výrobek instalovat na podobné místo, poraďte se s centrem služeb zákazníkům společnosti Samsung.

#### <span id="page-6-0"></span>Provoz

#### Varování

- Uvnitř výrobku je vysoké napětí. Produkt nikdy sami nerozebírejte, neopravujte ani neupravujte.
	- ‒ V případě nutnosti opravy kontaktujte centrum služeb zákazníkům společnosti Samsung.
- Chcete-li produkt přesunout, nejprve od něj odpojte všechny kabely včetně napájecího.
- Pokud výrobek vydává nezvyklé zvuky, je cítit spáleninou nebo produkuje kouř, okamžitě vytáhněte napájecí kabel ze zásuvky a kontaktujte centrum služeb zákazníkům společnosti Samsung.
- Nedovolte dětem věšet se na výrobek nebo na něj lézt.
	- ‒ Hrozí poranění nebo vážný úraz dětí.
- Pokud výrobek upustíte nebo dojde k poškození vnějšího pláště, vypněte napájení a odpojte napájecí kabel. Potom kontaktujte centrum služeb zákazníkům společnosti Samsung.
	- ‒ Při dalším používání může dojít k požáru nebo úrazu elektrickým proudem.
- Nenechávejte na horní hraně výrobku ležet těžké předměty, nebo předměty, které lákají děti (hračky, sladkosti, atd.).
	- ‒ Děti se mohou snažit na hračky nebo sladkosti dosáhnout a může na ně spadnout výrobek nebo těžký předmět a může dojít k vážnému zranění.
- Během bouřky výrobek vypněte a odpojte napájecí kabel.
- Chraňte výrobek před padajícími předměty a nárazy.
- Nepřesunujte monitor taháním za napájecí nebo anténní kabel.
- Pokud zjistíte, že uniká plyn, nedotýkejte se výrobku ani elektrické zástrčky. Prostor okamžitě vyvětrejte.
- Nezvedejte ani nehýbejte s výrobkem tahem za napájecí ani žádný jiný kabel.
- Nepoužívejte ani neuchovávejte v blízkosti výrobku hořlavý sprej nebo vznětlivé látky.
- Ujistěte se, že větrací otvory výrobku nejsou blokovány ubrusem nebo závěsem.
	- ‒ Zvýšená vnitřní teplota může způsobit požár.
- Nezasouvejte do výrobku (skrz větrací nebo vstupní/výstupní otvory) kovové předměty (tyčky, mince, vlásenky, atd) nebo snadno hořlavé předměty (papír, sirky, atd).
	- ‒ Pokud do výrobku vnikne voda nebo jiná cizí látka, bezpodmínečně výrobek vypněte a odpojte napájecí kabel. Potom kontaktujte centrum služeb zákazníkům společnosti Samsung.
- Nepokládejte na výrobek předměty obsahující tekutinu (vázy, nádoby, láhve, atd.) nebo kovové předměty,
	- ‒ Pokud do výrobku vnikne voda nebo jiná cizí látka, bezpodmínečně výrobek vypněte a odpojte napájecí kabel. Potom kontaktujte centrum služeb zákazníkům společnosti Samsung.

#### Upozornění

- Pokud se na obrazovce bude delší dobu zobrazovat statický obraz, může dojít k vypálení obrazu nebo vzniku vadných bodů.
	- ‒ Pokud nebudete po delší dobu televizor používat, aktivujte úsporný režim nebo spořič obrazovky.
- Pokud nebudete výrobek po delší dobu používat (dovolená atd.), vytáhněte napájecí kabel z elektrické zásuvky.
	- ‒ Hromadění prachu v kombinaci s horkem může způsobit požár, úraz elektrickým proudem nebo únik elektrického proudu.
- Dodržujte doporučené rozlišení a frekvenci výrobku.
	- ‒ Může dojít ke zhoršení zraku.
- Adaptéry AC/DC nenechávejte u sebe.
- Před použitím adaptéru AC/DC z něj odstraňte plastový sáček.
- Zabraňte vniknutí vody do adaptéru AC/DC nebo výskytu vlhkosti v tomto zařízení.
	- ‒ Mohlo by dojít k úrazu elektrickým proudem nebo požáru.
	- ‒ Monitor nesmí být používán venku, kde může být vystaven dešti nebo sněhu.
	- ‒ Při umývání podlahy dejte pozor, aby se do adaptéru AC/DC nedostala vlhkost.
- Adaptér AC/DC nesmí být umístěn v blízkosti zdroje tepla.
	- ‒ V opačném případě může dojít k požáru.
- Adaptér AC/DC musí být umístěn na dobře větraném místě.
- Pokud napájecí adaptér AC/DC umístíte tak, aby visel a kabelový vstup směřoval nahoru, může do adaptéru vniknout voda nebo jiné cizí látky a způsobit jeho selhání.

Ujistěte se, že napájecí adaptér AC/DC leží na rovném stole nebo na podlaze.

- Zapojte elektrickou zástrčku do adaptéru AC/DC tak, aby se ozvalo cvaknutí.
- Do zásuvky nezapojujte samotnou elektrickou zástrčku.
- Používejte výhradně adaptér AC/DC, který je součástí balení.
	- ‒ Mohlo by dojít k úrazu elektrickým proudem nebo požáru.
- Adaptér AC/DC nezapojujte do elektrické zásuvky umístěné na stropě.
	- ‒ Mohlo by dojít k úrazu elektrickým proudem nebo požáru.
- Otáčejte elektrickou zástrčkou v uvedeném rozsahu (0 až 90 °) na adaptéru AC/DC.
	- ‒ Mohlo by dojít k úrazu elektrickým proudem nebo požáru.
- Smontovanou elektrickou zástrčku již nerozebírejte. (Po smontování ji nelze oddělit.)
- Dodanou elektrickou zástrčku nepoužívejte pro jiná zařízení.
- Při vytahování adaptéru AC/DC z elektrické zásuvky přidržte tělo adaptéru AC/DC a poté jej vytáhněte.
	- ‒ Mohlo by dojít k úrazu elektrickým proudem nebo požáru.
- Adaptér AC/DC chraňte před pádem cizích předmětů a otřesy.
	- ‒ Mohlo by dojít k úrazu elektrickým proudem nebo požáru.
- Před použitím sejměte z adaptéru AC/DC plastový obal.
	- ‒ V opačném případě může dojít k požáru.
- Nepřevracejte televizor vzhůru nohama a při manipulaci jej nechytejte za podstavec.
	- ‒ Výrobek může spadnout a může dojít k jeho poškození nebo k úrazu.
- Při sledování obrazovky z příliš malé vzdálenosti po delší dobu může vést ke zhoršení zraku.
- V okolí výrobku nepoužívejte zvlhčovače nebo kamna.
- Po každé hodině používání monitoru nechte oči odpočinout po dobu delší než 5 minut nebo zaměřte svůj zrak na nějaký vzdálený předmět.
- Pokud byl monitor zapnutý delší dobu a zahřeje se, nedotýkejte se jeho obrazovky.
- Příslušenství malých rozměrů schovejte před dětmi.
- Při nastavovaní úhlu výrobku nebo výšky podstavce dbejte opatrnosti.
	- ‒ Může dojít k zaklínění a poranění prstu.
	- ‒ Při naklápění do příliš velkého úhlu může výrobek spadnout a způsobit zranění.
- Nepokládejte na výrobek těžké předměty.
	- ‒ Může dojít k poruše výrobku nebo poranění osob.
- Když používáte sluchátka nebo sluchátka do uší, nenastavujte příliš vysokou úroveň hlasitosti.
	- ‒ Příliš hlasitý zvuk může poškodit váš sluch.

# <span id="page-9-0"></span>Příprava Kapitola 02

## Části

### Ovládací panely

― Barva a tvar vlastních součástí se může lišit od vzhledu na obrázku. Změna technických parametrů za účelem vylepšení je vyhrazena bez předchozího upozornění.

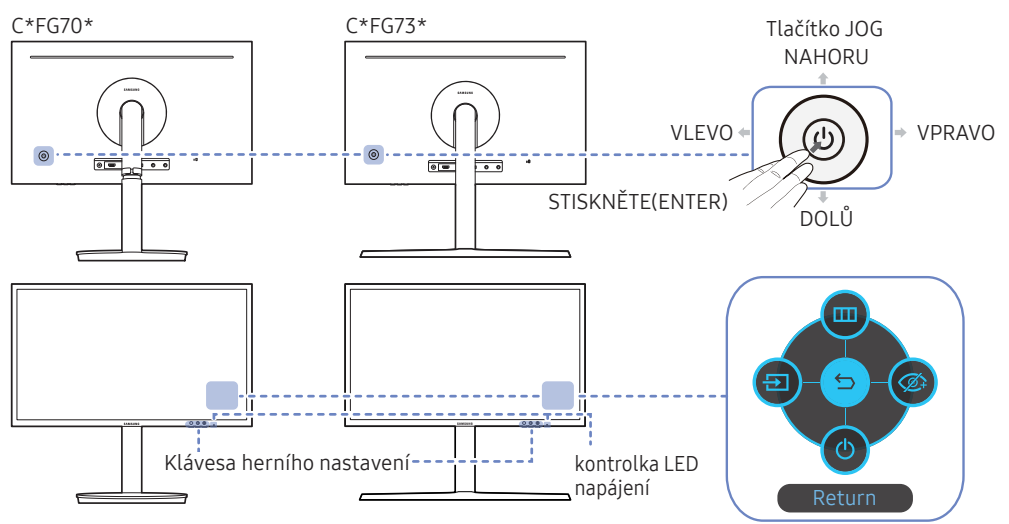

| Části                       | Popis                                                                                                    |
|-----------------------------|----------------------------------------------------------------------------------------------------|
| Tlačítko JOG                | Tlačítko pro pohyb ve více směrech pro usnadnění navigace.                                                                                                    |
|                             | Tlačítko JOG se nachází na levé zadní straně produktu. Tlačítko slouží k<br>přesunutí nahodu, dolů, doleva, doprava nabo plní funkci tlačítka Enter.                                                              |
| kontrolka LED napájení      | Tato LED je kontrolka stavu napětí a funguje jako                                                                                                    |
|                             | Napájení zapnuto (Tlačítko napájení): Vypnuto<br>٠                                                                                                    |
|                             | Režim úspory energie: Bliká                                                                                                    |
|                             | Napájení vypnuto (Tlačítko napájení): Zapnuto                                                                                                    |
|                             | $^-$ Funkci indikátoru napájení lze změnit v nabídce. (System $\rightarrow$ Power LED On)<br>Skutečné modely tuto funkci mít nemusí z důvodu funkční variace.                                                     |
| Průvodce funkčními tlačítky | Po zapnutí obrazovky stiskněte tlačítko JOG. Zobrazí se průvodce<br>funkčními tlačítky. Chcete-li získat přístup k nabídce na obrazovce při<br>zobrazení průvodce, stiskněte znovu odpovídající směrové tlačítko. |
|                             | $^-$ Průvodce funkčními tlačítky se může lišit v závislosti na funkci nebo<br>modelu výrobku. Viz konkrétní výrobek.                                                                                              |
| Klávesa herního nastavení   | Pro přístup k dříve uloženým vlastním herním režimům používejte<br>klávesové zkratky.                                                                                                    |
|                             | Game Setting 1 / Game Setting 2 / Game Setting 3                                                                                                    |
|                             | Klávesy herního nastavení se nachází vpravo dole na přední části<br>monitoru. Chcete-li upravit a uložit vlastní herní režim, přejděte na Game<br>$\rightarrow$ Save Settings.                                    |

Průvodce funkčními tlačítky

### <span id="page-10-0"></span>Průvodce funkčními tlačítky

― Chcete-li otevřít hlavní nabídku nebo použít další položky, zobrazte průvodce funkčními tlačítky stisknutím tlačítka JOG. Nabídku zavřete dalším stisknutím tlačítka JOG.

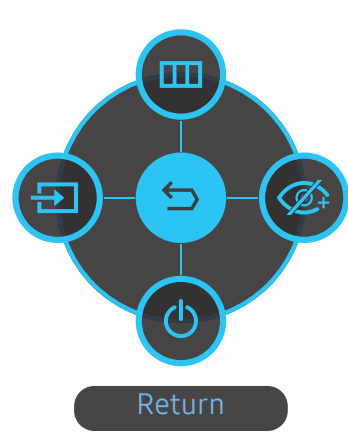

NAHORU/DOLŮ/DOLEVA/DOPRAVA: Přejděte na požadovanou položku. Při změně výběru se zobrazí popis pro jednotlivé položky.

STISKNĚTE(ENTER): Bude použita vybraná položka.

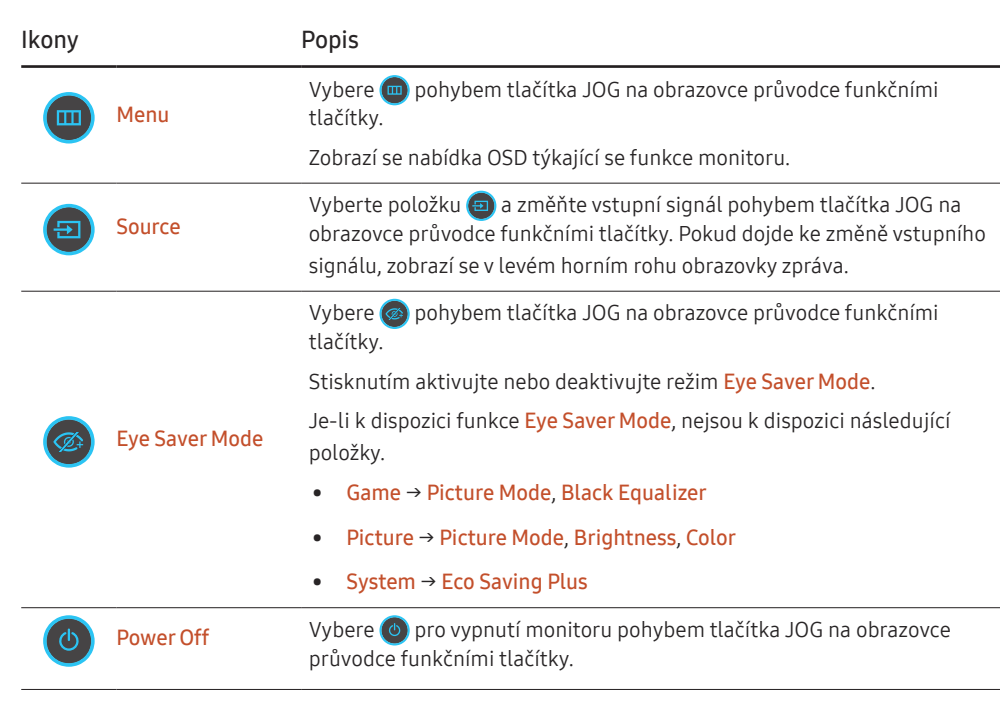

― U skutečných modelů se budou možnosti průvodce funkčními tlačítky lišit z důvodu funkční variace.

<span id="page-11-0"></span>Pokud se na monitoru nic nezobrazí (tj. v úsporném režimu nebo v režimu bez signálu), mohou být podle následující tabulky použita 2 směrová tlačítka pro výběr zdroje a řízení napájení.

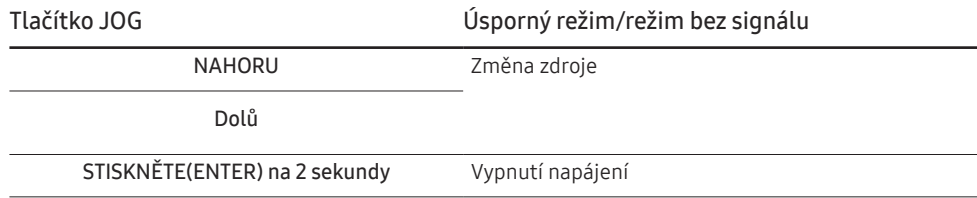

Jakmile se na monitoru zobrazí hlavní nabídka, může být tlačítko JOG použito podle následující tabulky.

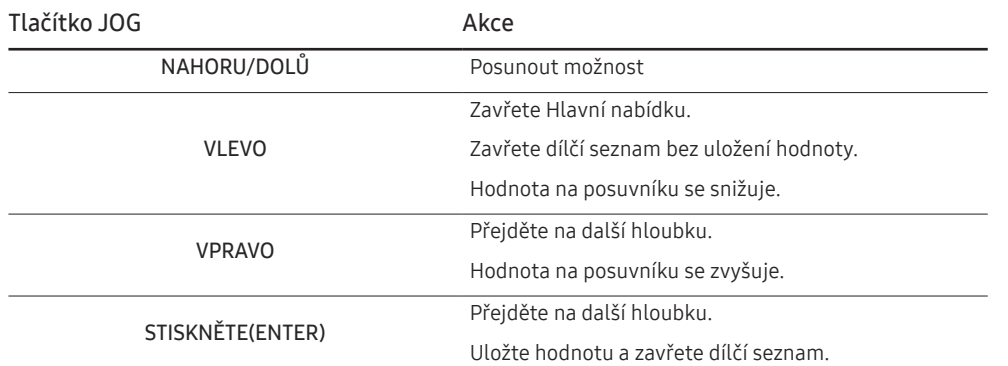

### Klávesa herního nastavení

Nastavení si můžete rychle zobrazit pomocí přímé klávesy ve spodní části bez použití nabídky OSD. Přímo můžete zobrazit nastavení pro tři různé režimy.

• Game Setting 1 / Game Setting 2 / Game Setting 3

C\*FG70\* C\*FG73\*

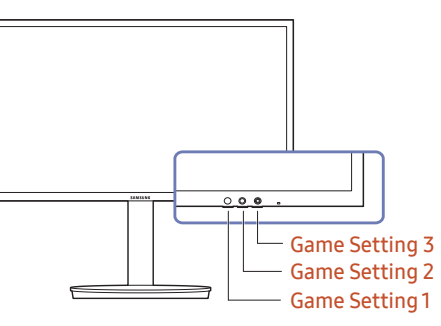

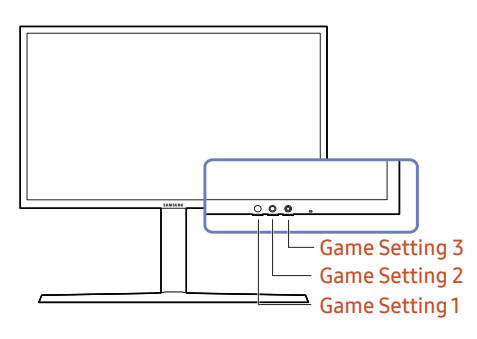

### <span id="page-12-0"></span>Změna nastavení hodnot Brightness, Contrast a Sharpness

Hodnoty Brightness, Contrast nebo Sharpness můžete nastavit pohybem tlačítka JOG směrem nahoru nebo dolů, je-li zobrazena nabídka OSD.

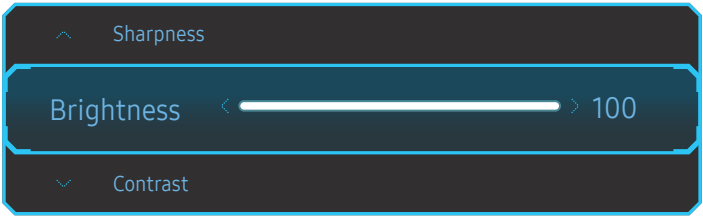

 $-$  Zobrazený obrázek se může v závislosti na modelu lišit.

#### **Brightness**

― Tato nabídka není k dispozici, pokud je aktivována funkce Eco Saving Plus.

― Tato nabídka není k dispozici, pokud je aktivována funkce Eye Saver Mode.

#### Contrast

― Tato nabídka není k dispozici, pokud je funkce Picture Mode nastavena na režim Cinema.

#### Sharpness

― Tato nabídka není k dispozici, pokud je funkce Picture Mode nastavena na režim Cinema.

### Změna nastavení hodnoty Volume

Hodnotu Volume můžete nastavit pohybem tlačítka JOG doleva nebo doprava, je-li zobrazena nabídka OSD.

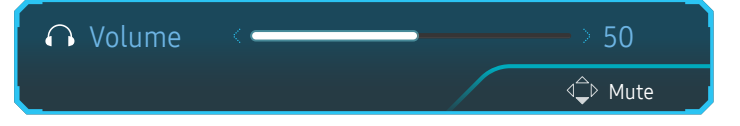

Zobrazený obrázek se může v závislosti na modelu lišit.

 $^-$  Je-li kvalita zvuku připojeného vstupního zařízení nízká, může funkce automatického ztlumení Auto Mute při připojení sluchátek nebo reproduktorů ztlumit zvuk nebo způsobovat trhaný zvuk. Nastavte vstupní hlasitost vstupního zařízení alespoň na 20 % a hlasitost ovládejte pomocí ovládání hlasitosti (Tlačítko JOG DOLEVA/ DOPRAVA) na výrobku.

― Co je funkce Auto Mute?

Tato funkce ztlumí zvuk za účelem zlepšení zvukových efektů v případě šumů nebo v případě slabého vstupního signálu, obvykle způsobeného problémem hlasitosti vstupního zařízení.

― Chcete-li aktivovat funkci Mute, přejděte na obrazovku pro ovládání Volume a pomocí tlačítka JOG posuňte označení výběru dolů.

Funkci Mute deaktivujete tak, že přejdete na obrazovku pro ovládání Volume a poté zvýšíte nebo snížíte Volume.

### <span id="page-13-0"></span>Opačná strana

― Barva a tvar vlastních součástí se může lišit od vzhledu na obrázku. Změna technických parametrů za účelem vylepšení je vyhrazena bez předchozího upozornění.

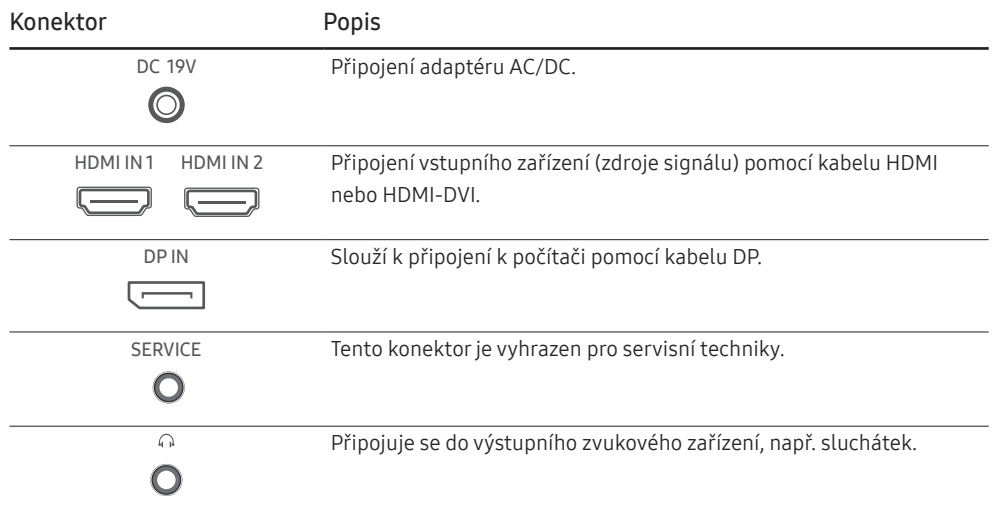

### <span id="page-14-0"></span>Nastavení sklonu a výšky výrobku

― Barva a tvar vlastních součástí se může lišit od vzhledu na obrázku. Změna technických parametrů za účelem vylepšení je vyhrazena bez předchozího upozornění.

 $C*FG70*$ 

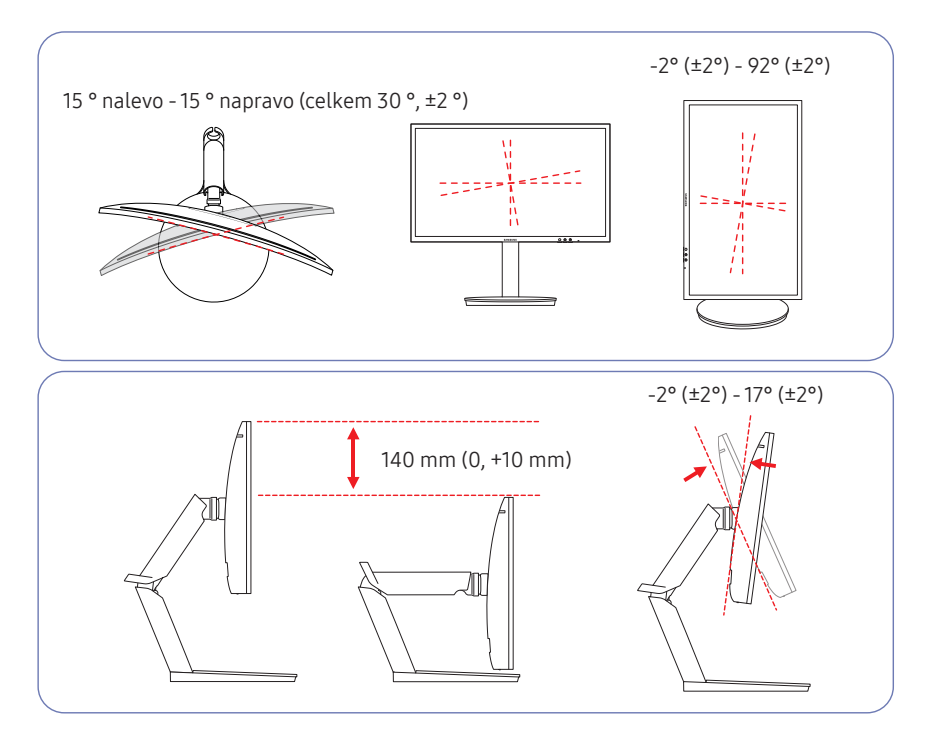

- Sklon a výšku monitoru lze upravit.
- Při nastavování sklonu a výšky držte obě strany a dbejte na to, abyste nevyvinuli příliš velkou sílu a výrobek nepoškodili.
- U natočení a nastavení výšky existuje určitá tolerance. Snažte se při natáčení či úpravě výšky výrobku tuto toleranci dodržet.

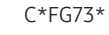

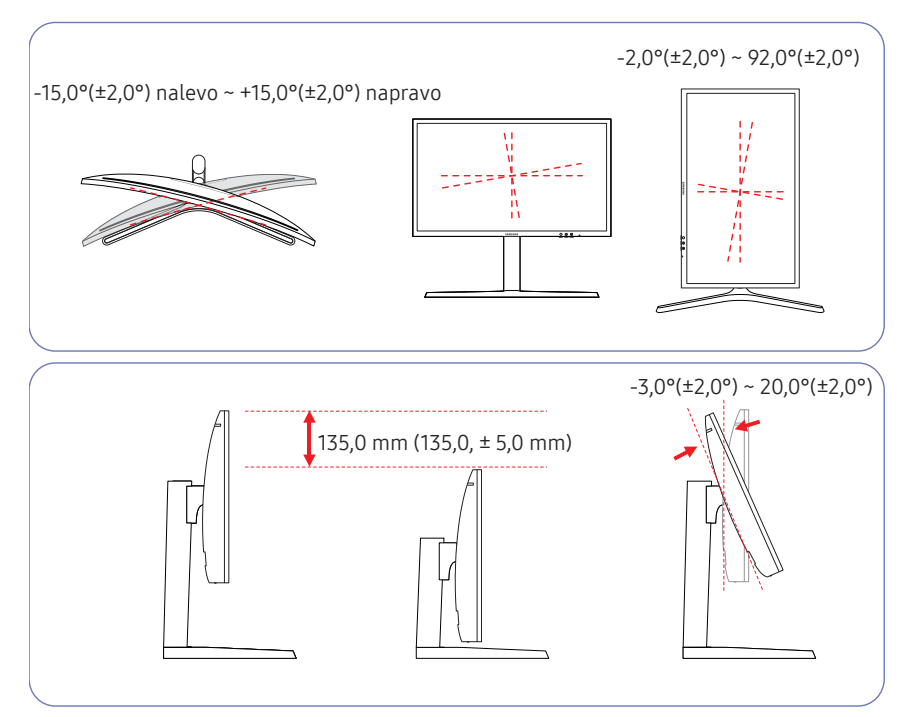

- Sklon a výšku monitoru lze upravit.
- Při nastavování sklonu a výšky držte obě strany a dbejte na to, abyste nevyvinuli příliš velkou sílu a výrobek nepoškodili.
- U natočení a nastavení výšky existuje určitá tolerance. Snažte se při natáčení či úpravě výšky výrobku tuto toleranci dodržet.
- Při nastavování výšky stojanu můžete slyšet určitý zvuk. Ten je způsoben posuvem kuličky uvnitř stojanu při nastavování jeho výšky. Jedná se o běžný zvuk, nikoli o závadu.

### <span id="page-15-0"></span>Otáčení obrazovky monitoru

― Barva a tvar vlastních součástí se může lišit od vzhledu na obrázku. Změna technických parametrů za účelem vylepšení je vyhrazena bez předchozího upozornění.

#### Monitor můžete otáčet (viz níže).

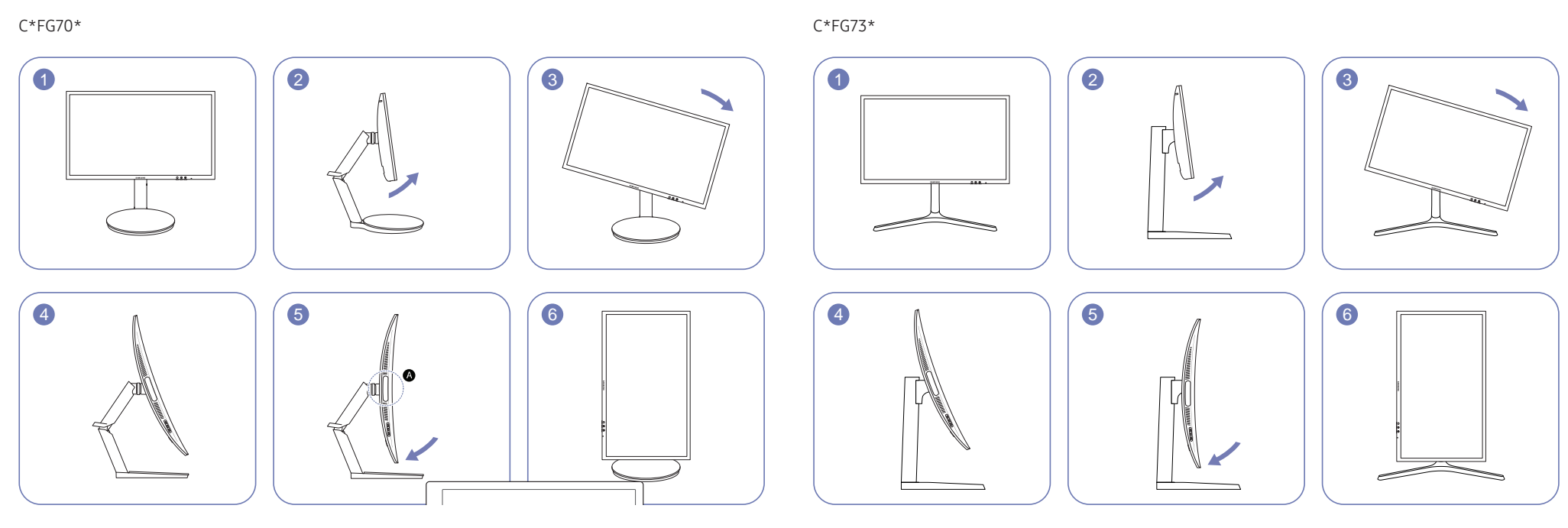

- ― Nastavte obrazovku podle směru šipky.
- ― Otáčejte obrazovkou ve směru hodinových ručiček, dokud není vzhledem k pracovní ploše ve zcela svislé poloze.
- ― Otočením obrazovky doleva můžete monitor poškodit. Dále jej můžete poškodit v případě, že otočíte obrazovku a monitor je v kolmé poloze nebo není v maximální výšce.
- $^-$  Při otáčení monitoru nastavte u položky Arena Lighting možnost Off. Přímé vystavení očí jasnému světlu ( $\bullet$ ) v přední spodní části monitoru může způsobit zhoršení zraku. (pouze pro modely C\*FG70\*)
- ― Nastavte obrazovku podle směru šipky.
- $^-$  Otáčejte obrazovkou ve směru hodinových ručiček, dokud není vzhledem k pracovní ploše ve zcela svislé poloze.
- ― Otočením obrazovky doleva můžete monitor poškodit. Dále jej můžete poškodit v případě, že otočíte obrazovku a monitor je v kolmé poloze nebo není v maximální výšce.

### Upozornění

C\*FG70\*

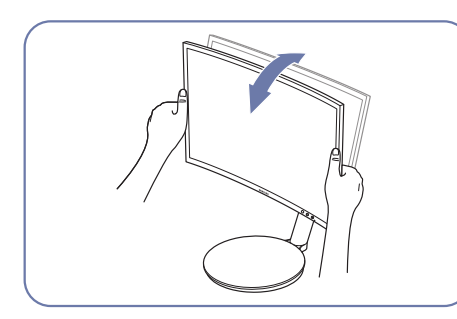

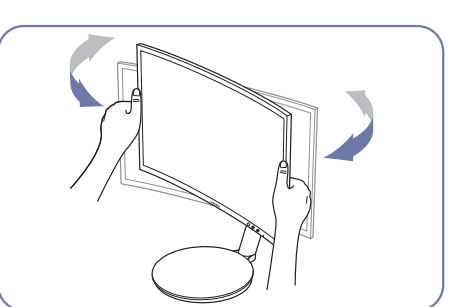

• Uchopte levou a pravou stranu monitoru a upravte náklon.

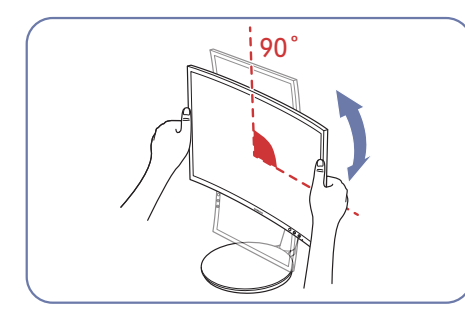

- Podržte rámeček na obou okrajích a monitor otočte. (Dávejte pozor, abyste monitor nedrželi přímo za displej LCD.)
- Obrazovku lze otočit až o 90° po směru hodinových ručiček, pokud směřujete k obrazovce.

 $C*FG73*$ 

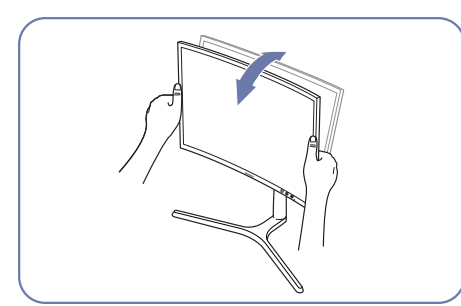

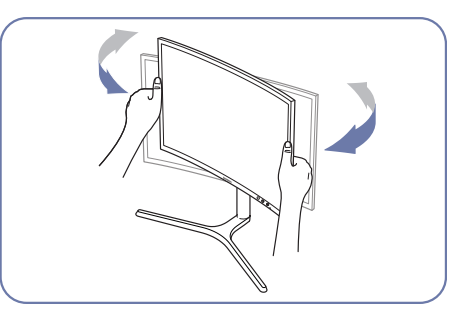

• Uchopte levou a pravou stranu monitoru a upravte náklon.

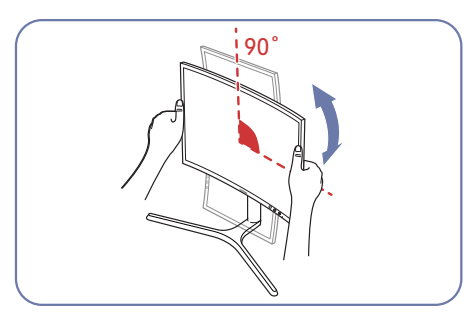

- Podržte rámeček na obou okrajích a monitor otočte. (Dávejte pozor, abyste monitor nedrželi přímo za displej LCD.)
- Obrazovku lze otočit až o 90° po směru hodinových ručiček, pokud směřujete k obrazovce.

### <span id="page-17-0"></span>Zámek proti krádeži

- $-$  Zámek proti krádeži umožňuje výrobek zabezpečit při použití na veřejných místech.
- ― Tvar a zajišťovací mechanismus zámku je závislý na výrobci. Pokyny k použití naleznete v příručce dodávané se zámkem.

#### Postup instalace zámku:

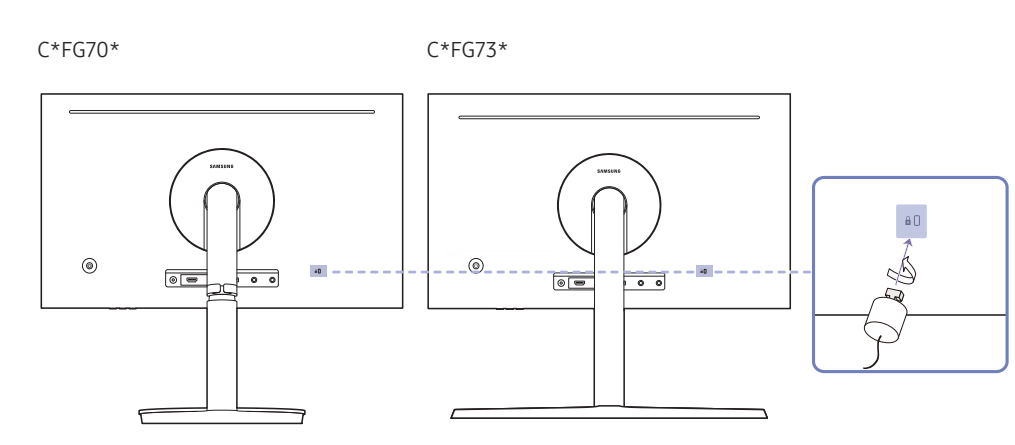

- 1 Upevněte lanko zámku k těžkému předmětu, jako je například stůl.
- 2 Protáhněte jeden konec lanka okem na druhé straně lanka.
- 3 Vložte zámek do bezpečnostního slotu na zadní straně monitoru.
- 4 Uzamkněte zámek.
	- ‒ Zámek je třeba koupit zvlášť.
	- ‒ Pokyny k použití naleznete v příručce dodávané se zámkem.
	- ‒ Zámky proti krádeži je možné zakoupit u prodejců elektroniky nebo výpočetní techniky.

### Opatření při přesouvání monitoru

 $^-$  Barva a tvar vlastních součástí se může lišit od vzhledu na obrázku. Změna technických parametrů za účelem vylepšení je vyhrazena bez předchozího upozornění.

#### C\*FG70\* C\*FG73\*

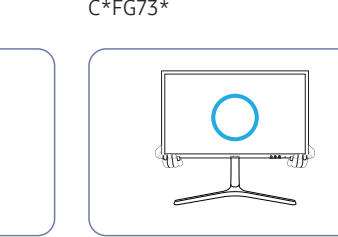

• Při přesouvání držte monitor ve spodní části.

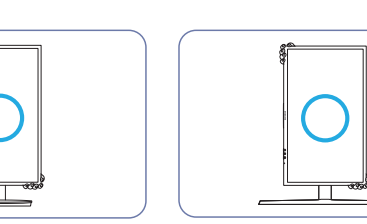

• Když pohybujete monitorem, otáčejte orientaci na výšku a podržte horní a spodní část monitoru.

- 
- - Nedržte výrobek vzhůru nohama pouze za stojan.

 $C*FG70*$ 

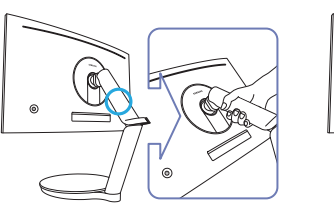

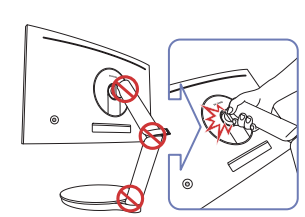

• Dávejte pozor, aby nedošlo k zachycení vašich prstů.

### <span id="page-18-0"></span>Instalace

Montáž základny stojanu (pouze pro modely C\*FG70\*)

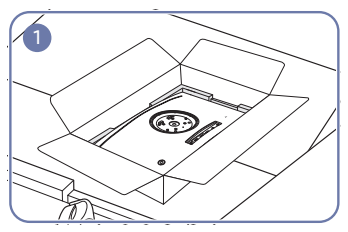

Na podlahu umístěte ochranný prostředek Styrofoam (podložka), který je součástí balení, a umístěte výrobek na prostředek Styrofoam horní částí směrem dolů podle nákresu.

― Při montáži používejte pěnovou podložku, která je součástí balení monitoru.

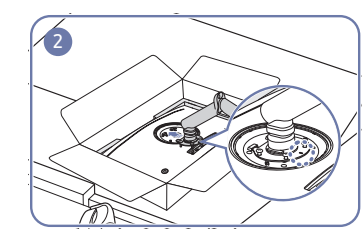

Připojte podstavec k zadní straně monitoru ve směru šipky.

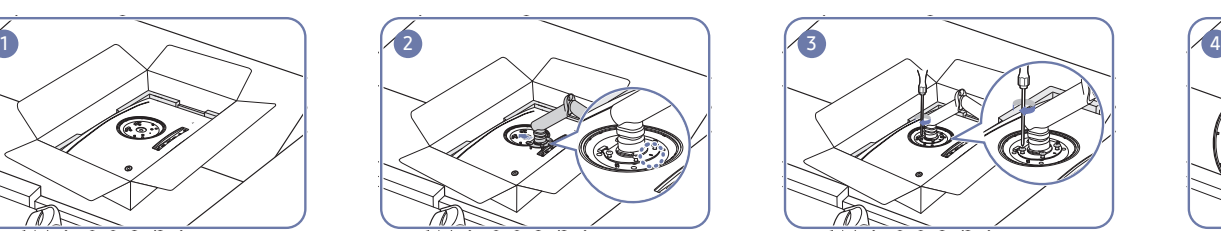

Používejte šrouby na stojánku k rychlejšímu utažení.

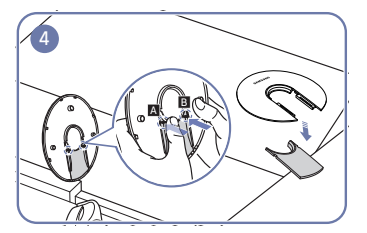

Oddělte ZADNÍ KRYT KONEKTORŮ od ZADNÍHO HORNÍHO KRYTU ve směru znázorněném na obrázku.

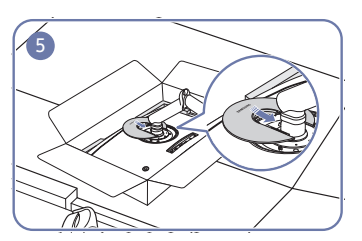

Na zadní straně monitoru zarovnejte a stiskněte položku COVER REAR TOP (HORNÍ ZADNÍ KRYT) v drážce ve směru šipky.

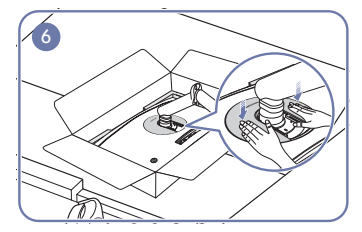

Zatlačte COVER REAR TOP (HORNÍ ZADNÍ KRYT) ve směru šipek.

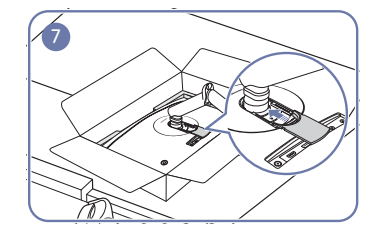

Na zadní straně monitoru zarovnejte a stiskněte položku COVER REAR SUB (SPODNÍ ZADNÍ KRYT) v drážce ve směru šipky.

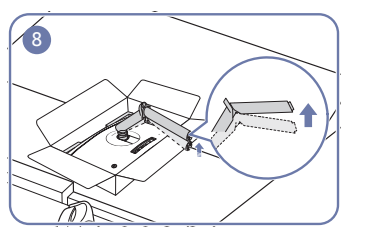

Jednou rukou tlačte na spodní vrstvu polystyrenové pěny a druhou rukou vytáhněte hrdlo stojanu.

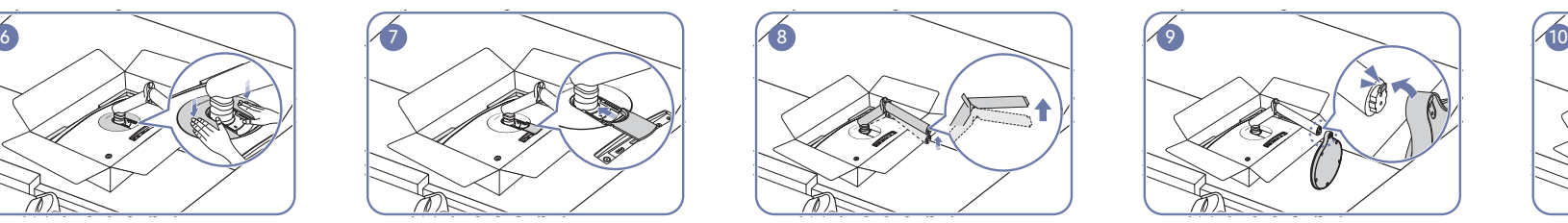

Podle obrázku nasaďte základnu stojanu na hrdlo. Zajistěte, aby mezi základnou a hrdlem stojanu nevznikla mezera.

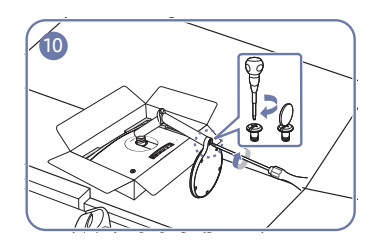

Na krček stojanu nasaďte základnu a pevně utáhněte dva šrouby na základně.

### <span id="page-19-0"></span>Montáž základny stojanu (pouze pro modely C\*FG73\*)

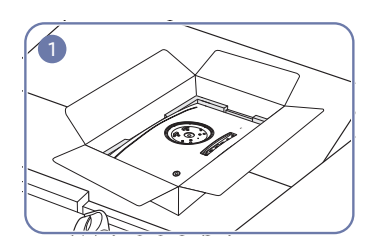

Na podlahu umístěte ochranný prostředek Styrofoam (podložka), který je součástí balení, a umístěte výrobek na prostředek Styrofoam horní částí směrem dolů podle nákresu.

― Při montáži používejte pěnovou podložku, která je součástí balení monitoru.

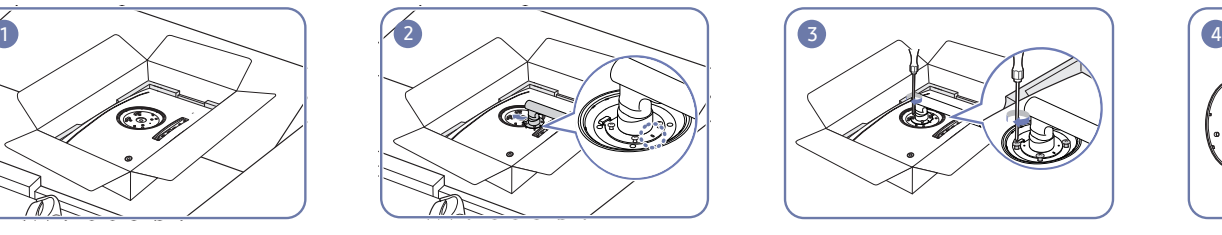

Připojte podstavec k zadní straně monitoru ve směru šipky.

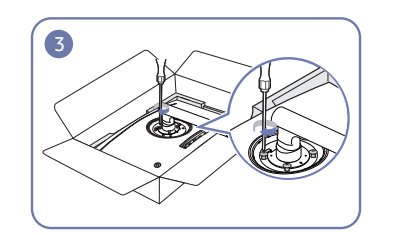

Používejte šrouby na stojánku k rychlejšímu utažení.

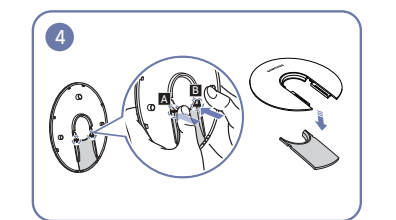

Oddělte ZADNÍ KRYT KONEKTORŮ od ZADNÍHO HORNÍHO KRYTU ve směru znázorněném na obrázku.

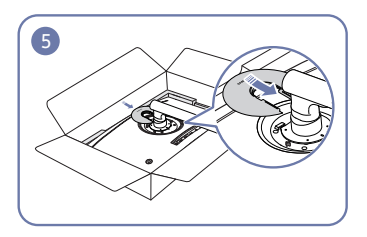

Na zadní straně monitoru zarovnejte a stiskněte položku COVER REAR TOP (HORNÍ ZADNÍ KRYT) v drážce ve směru šipky.

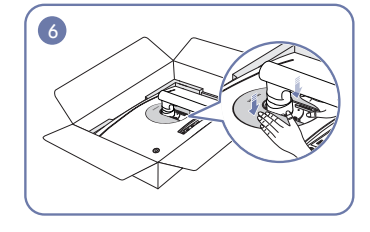

Zatlačte COVER REAR TOP (HORNÍ ZADNÍ KRYT) ve směru šipek.

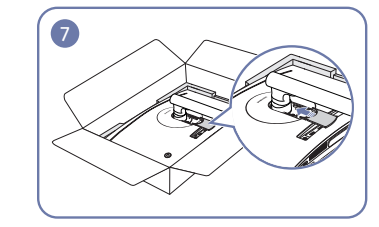

Na zadní straně monitoru zarovnejte a stiskněte položku COVER REAR SUB (SPODNÍ ZADNÍ KRYT) v drážce ve směru šipky.

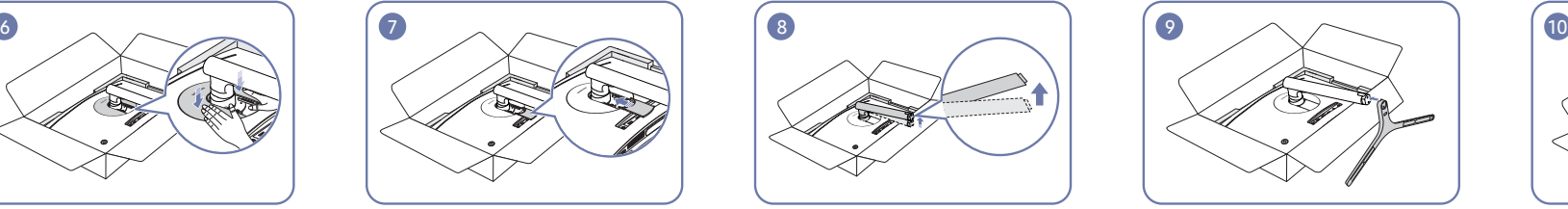

Jednou rukou tlačte na spodní vrstvu polystyrenové pěny a druhou rukou vytáhněte hrdlo stojanu.

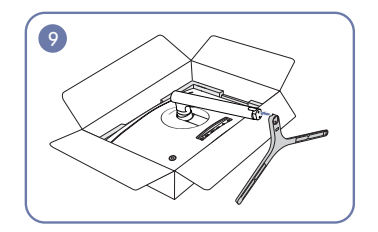

Podle obrázku nasaďte základnu stojanu na hrdlo. Zajistěte, aby mezi základnou a hrdlem stojanu nevznikla mezera.

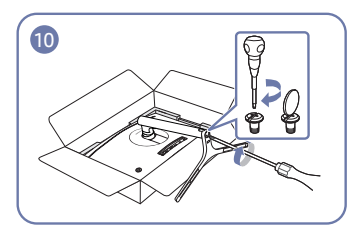

Na krček stojanu nasaď te základnu a pevně utáhněte dva šrouby na základně.

### <span id="page-20-1"></span><span id="page-20-0"></span>Sejmutí stojanu (Pro připevnění NÁSTĚNNÉHO DRŽÁKU) (pouze pro modely C\*FG70\*)

― Před demontáží stojanu od monitoru umístěte monitor na rovný a stabilní povrch obrazovkou směrem dolů.

A: Výrobek je zakřivený. Působení tlaku na výrobek na rovném podkladu může způsobit poškození výrobku. Leží-li produkt na zemi přední stranou směrem nahoru nebo dolů, nepůsobte na něj silou.

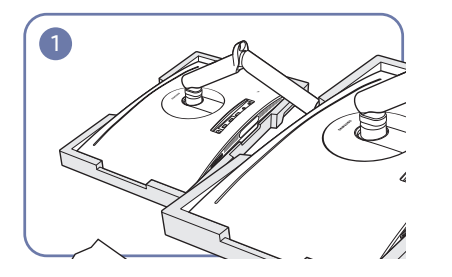

Na podlahu umístěte ochranný prostředek Styrofoam (podložka), který je součástí balení, a umístěte výrobek na prostředek Styrofoam horní částí směrem dolů podle nákresu.

― Při montáži používejte pěnovou podložku, která je součástí balení monitoru.

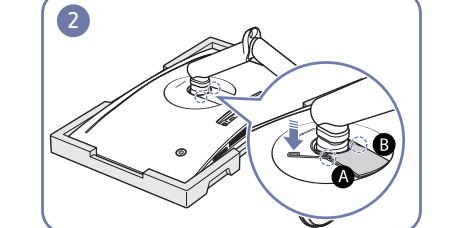

Vložte k tomu určený demontážní kolíček do zobáčků **A** a **B** a pak použijte kolíček jako páku ke zvednutí COVER REAR SUB (SPODNÍ ZADNÍ KRYT).

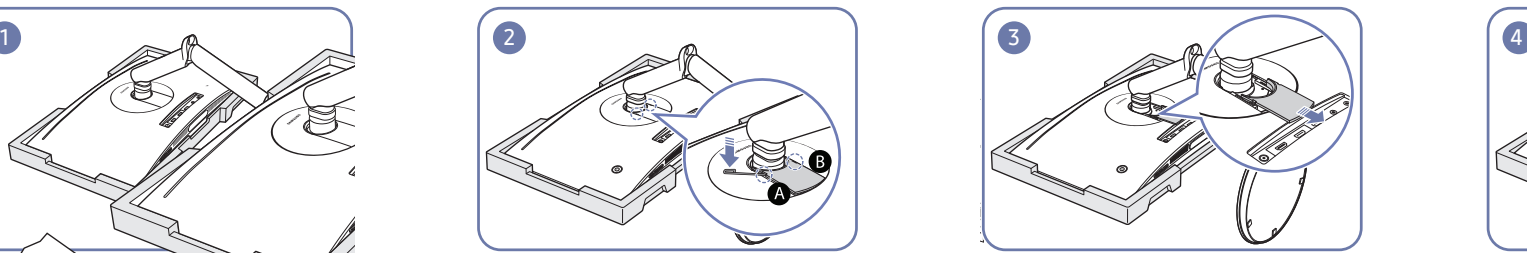

Demontujte COVER REAR SUB (SPODNÍ ZADNÍ KRYT) ve směru šipky.

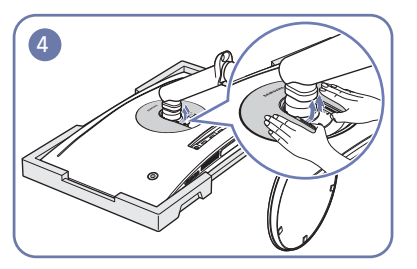

Na zadní straně monitoru použijte prsty ke zvednutí COVER REAR TOP (HORNÍ ZADNÍ KRYT) ve směru šipek, jako na obrázku.

- 
- Demontujte COVER REAR TOP (HORNÍ ZADNÍ KRYT) ve směru šipky.

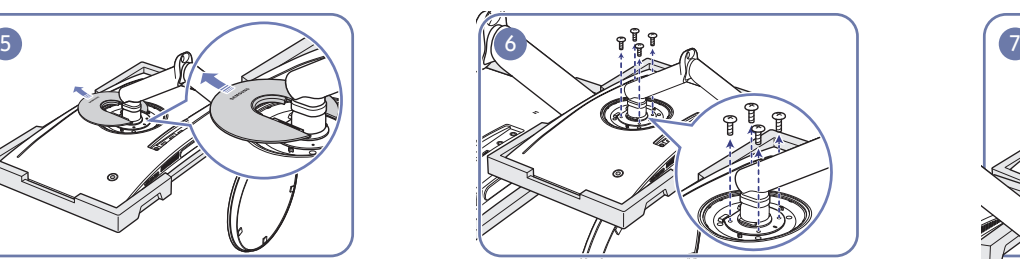

Vyšroubujte šrouby na stojanu jako na obrázku.

― Šrouby se také používají k připevnění NÁSTĚNNÉHO DRŽÁKU. Dávejte pozor, abyste zajistili, že šrouby nechybí.

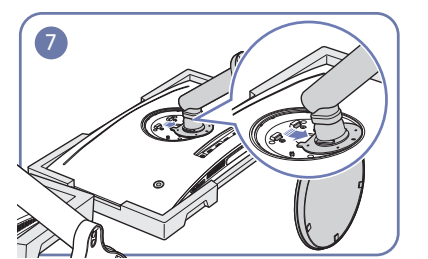

Nadzvedněte a demontujte stojan. Upozornění

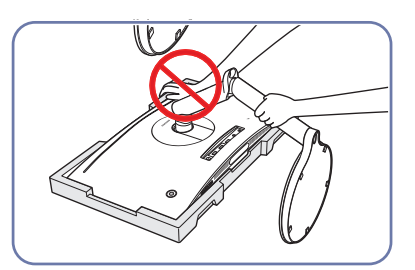

Na monitor netlačte, mohli byste jej poškodit.

### <span id="page-21-1"></span><span id="page-21-0"></span>Sejmutí stojanu (Pro připevnění NÁSTĚNNÉHO DRŽÁKU) (pouze pro modely C\*FG73\*)

― Před demontáží stojanu od monitoru umístěte monitor na rovný a stabilní povrch obrazovkou směrem dolů.

A: Výrobek je zakřivený. Působení tlaku na výrobek na rovném podkladu může způsobit poškození výrobku. Leží-li produkt na zemi přední stranou směrem nahoru nebo dolů, nepůsobte na něj silou.

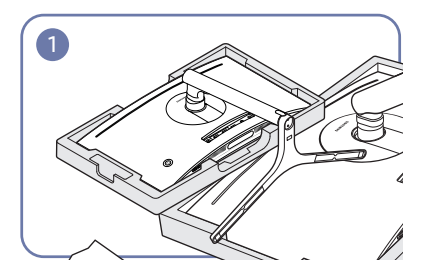

Na podlahu umístěte ochranný prostředek Styrofoam (podložka), který je součástí balení, a umístěte výrobek na prostředek Styrofoam horní částí směrem dolů podle nákresu.

― Při montáži používejte pěnovou podložku, která je součástí balení monitoru.

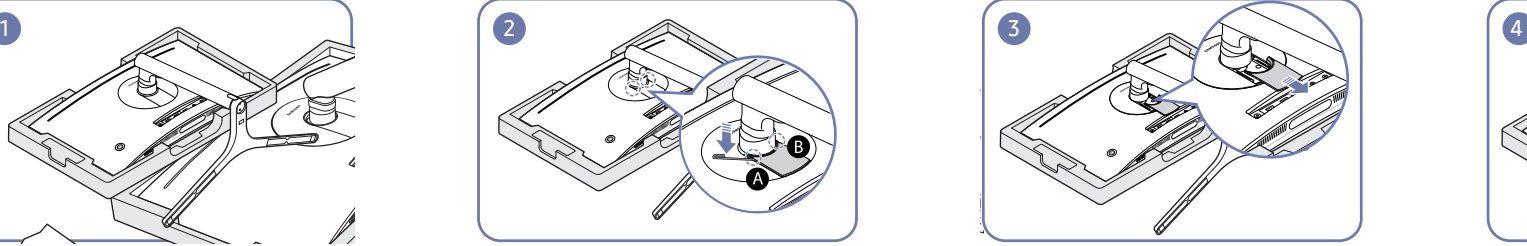

Vložte k tomu určený demontážní kolíček do zobáčků **A** a **B** a pak použijte kolíček jako páku ke zvednutí COVER REAR SUB (SPODNÍ ZADNÍ KRYT).

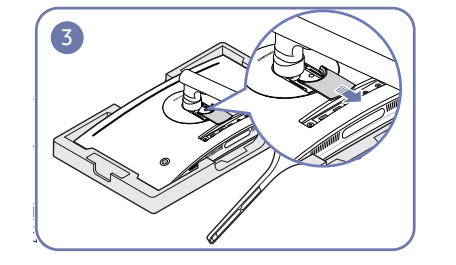

Demontujte COVER REAR SUB (SPODNÍ ZADNÍ KRYT) ve směru šipky.

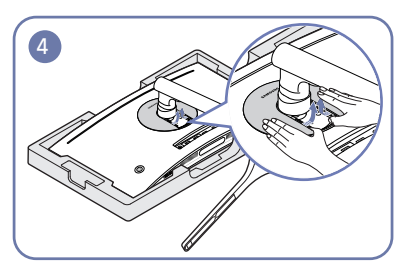

Na zadní straně monitoru použijte prsty ke zvednutí COVER REAR TOP (HORNÍ ZADNÍ KRYT) ve směru šipek, jako na obrázku.

- 
- Demontujte COVER REAR TOP (HORNÍ ZADNÍ KRYT) ve směru šipky.

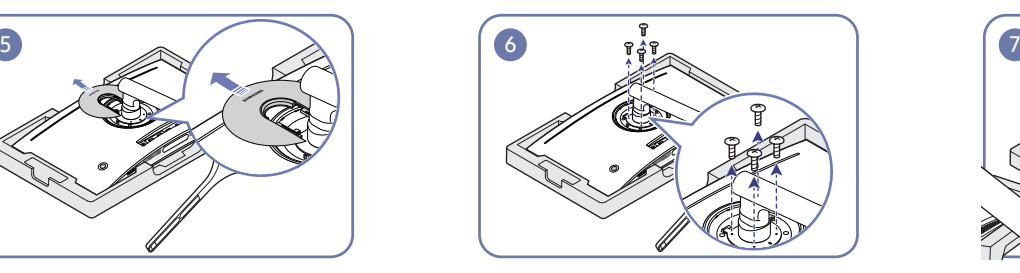

Vyšroubujte šrouby na stojanu jako na obrázku.

― Šrouby se také používají k připevnění NÁSTĚNNÉHO DRŽÁKU. Dávejte pozor, abyste zajistili, že šrouby nechybí.

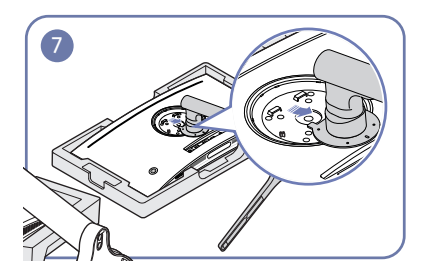

Nadzvedněte a demontujte stojan. Upozornění

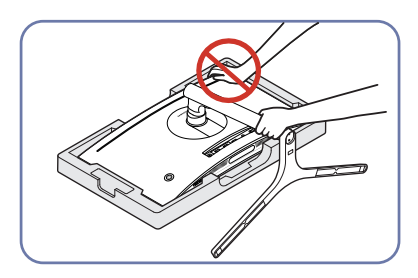

Na monitor netlačte, mohli byste jej poškodit.

### <span id="page-22-0"></span>Připevnění NÁSTĚNNÉHO DRŽÁKU

― Vypněte výrobek a odpojte napájecí kabel ze síťové zásuvky.

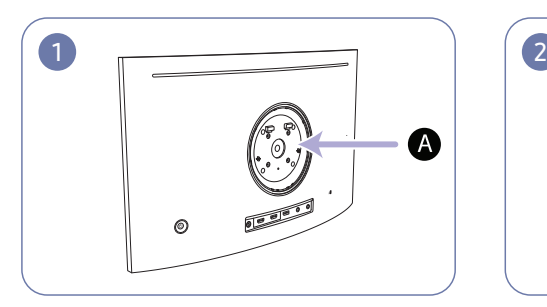

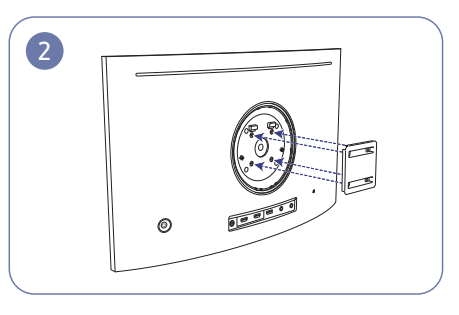

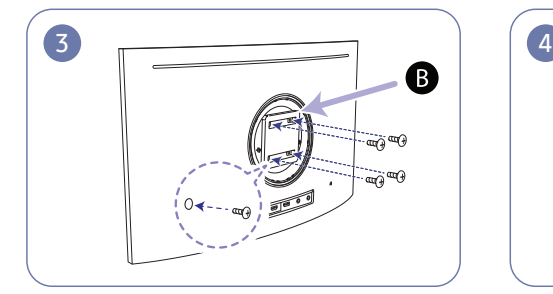

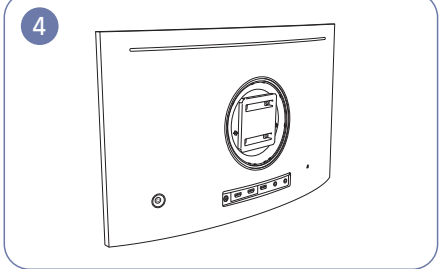

A Sem připevněte NÁSTĚNNÝ DRŽÁK

**B** NÁSTĚNNÝ DRŽÁK

Zarovnejte **B** a **A** na monitoru a poté pevně dotáhněte šrouby vyšroubovanými ze stojanu (s.[21](#page-20-1), s[.22\)](#page-21-1).

- Poznámky
	- ‒ Použití delšího šroubu než šroubu se standardní délkou může poškodit vnitřní součásti výrobku.
	- ‒ Délka šroubů vyžadovaných pro montáž na stěnu, která neodpovídá standardům VESA, se může lišit v závislosti na specifikacích.
	- ‒ Nepoužívejte šrouby, které neodpovídají standardům VESA. Při připevňování soupravy pro montáž na stěnu nebo stolního stojanu nepoužívejte nadměrnou sílu. Výrobek se může poškodit nebo spadnout a způsobit zranění osob. Společnost Samsung nepřebírá odpovědnost za žádné škody ani zranění způsobené použitím nesprávných šroubů nebo připevňováním soupravy pro montáž na stěnu nebo stolního stojanu použitím nadměrné síly.
	- ‒ Společnost Samsung nepřebírá odpovědnost za žádné poškození výrobku ani zranění osob způsobené použitím jiné soupravy pro montáž na stěnu, než je specifikovaná souprava, nebo pokusem o instalaci soupravy pro montáž na stěnu vlastními silami.
	- ‒ Chcete-li namontovat výrobek na stěnu, ujistěte se, že jste zakoupili soupravu pro montáž na stěnu, kterou lze nainstalovat do vzdálenosti 10 cm nebo více od stěny.
	- ‒ Ujistěte se, že použijete soupravu pro montáž na stěnu, která odpovídá standardům.
	- ‒ Chcete-li nainstalovat monitor pomocí konzoly pro zavěšení na zeď, odpojte od něj základu stojanu.

Jednotka: mm

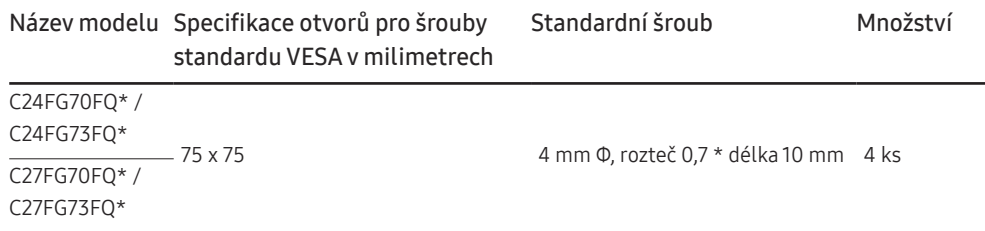

― NÁSTĚNNÝ DRŽÁK nepřipevňujte, pokud je monitor zapnutý. Mohlo by dojít k úrazu elektrickým proudem.

### <span id="page-23-0"></span>Připevnění stojanu (pouze pro modely C\*FG70\*)

― Než výrobek sestavíte, položte jej na rovnou a stabilní plochu tak, aby obrazovka směřovala dolů.

A: Výrobek je zakřivený. Působení tlaku na výrobek na rovném podkladu může způsobit poškození výrobku. Leží-li produkt na zemi přední stranou směrem nahoru nebo dolů, nepůsobte na něj silou.

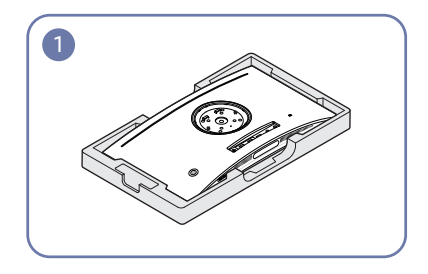

Na podlahu umístěte ochranný prostředek Styrofoam (podložka), který je součástí balení, a umístěte výrobek na prostředek Styrofoam horní částí směrem dolů podle nákresu.

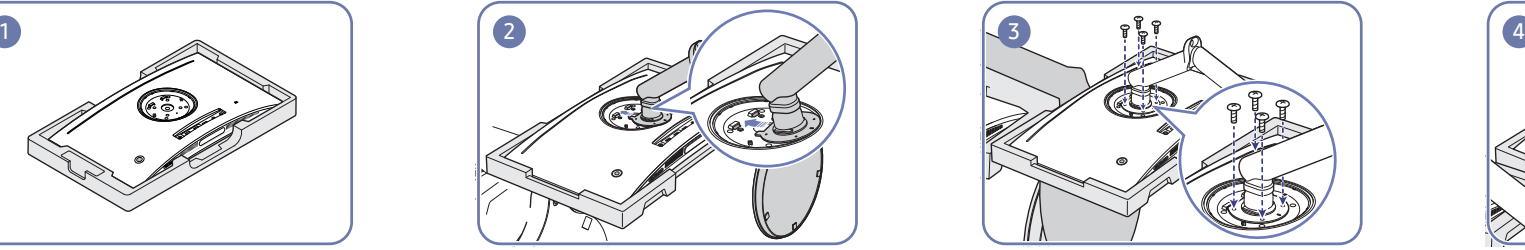

Připojte podstavec k zadní straně monitoru ve směru šipky.

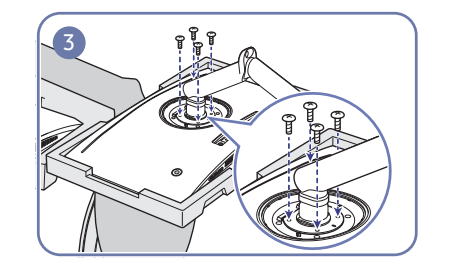

Používejte šrouby na stojánku k rychlejšímu utažení.

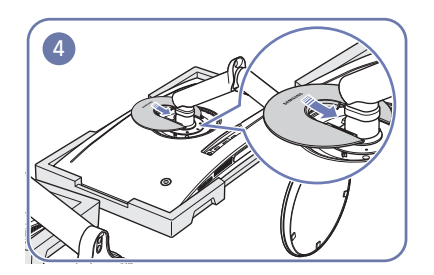

Na zadní straně monitoru zarovnejte a stiskněte položku COVER REAR TOP (HORNÍ ZADNÍ KRYT) v drážce ve směru šipky.

― Při montáži používejte pěnovou podložku, která je součástí balení monitoru.

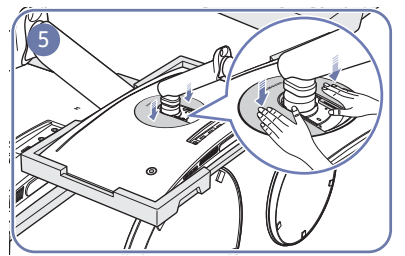

Zatlačte COVER REAR TOP (HORNÍ ZADNÍ KRYT) ve směru šipek.

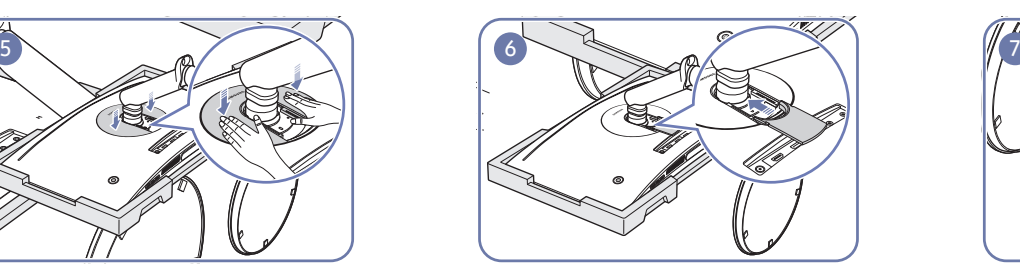

Na zadní straně monitoru zarovnejte a stiskněte položku COVER REAR SUB (SPODNÍ ZADNÍ KRYT) v drážce ve směru šipky.

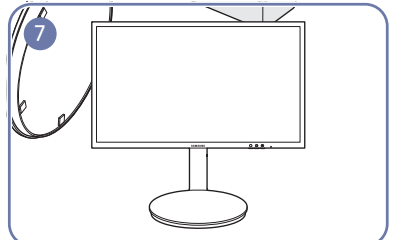

Po nasazení stojanu umístěte výrobek do vzpřímené **Upozornění** polohy.

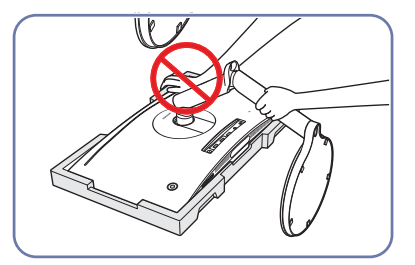

Na monitor netlačte, mohli byste jej poškodit.

### <span id="page-24-0"></span>Připevnění stojanu (pouze pro modely C\*FG73\*)

― Než výrobek sestavíte, položte jej na rovnou a stabilní plochu tak, aby obrazovka směřovala dolů.

A: Výrobek je zakřivený. Působení tlaku na výrobek na rovném podkladu může způsobit poškození výrobku. Leží-li produkt na zemi přední stranou směrem nahoru nebo dolů, nepůsobte na něj silou.

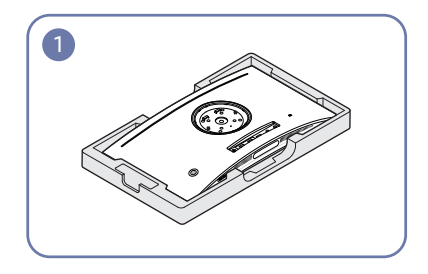

Na podlahu umístěte ochranný prostředek Styrofoam (podložka), který je součástí balení, a umístěte výrobek na prostředek Styrofoam horní částí směrem dolů podle nákresu.

- 
- Připojte podstavec k zadní straně monitoru ve směru šipky.

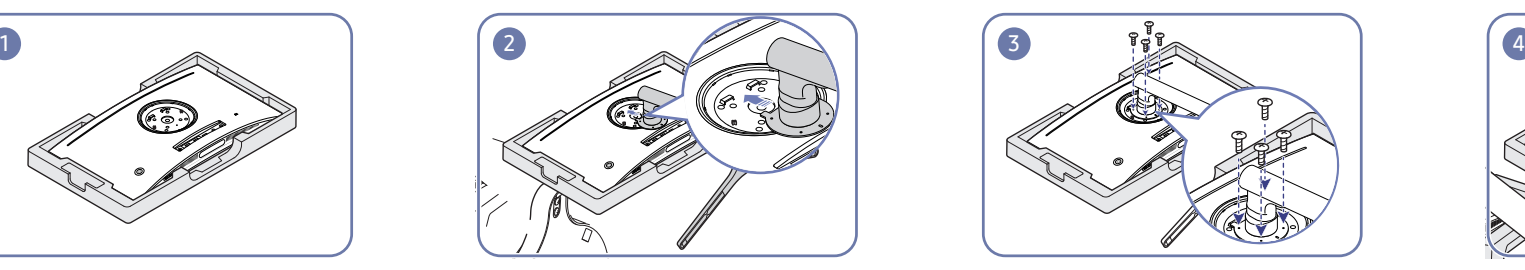

Používejte šrouby na stojánku k rychlejšímu utažení.

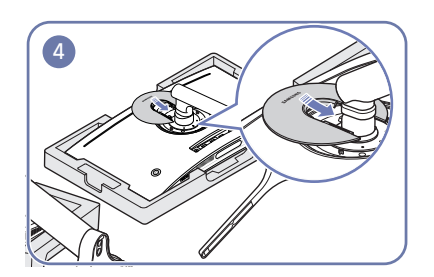

Na zadní straně monitoru zarovnejte a stiskněte položku COVER REAR TOP (HORNÍ ZADNÍ KRYT) v drážce ve směru šipky.

― Při montáži používejte pěnovou podložku, která je součástí balení monitoru.

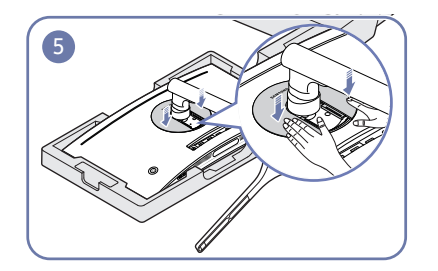

Zatlačte COVER REAR TOP (HORNÍ ZADNÍ KRYT) ve směru šipek.

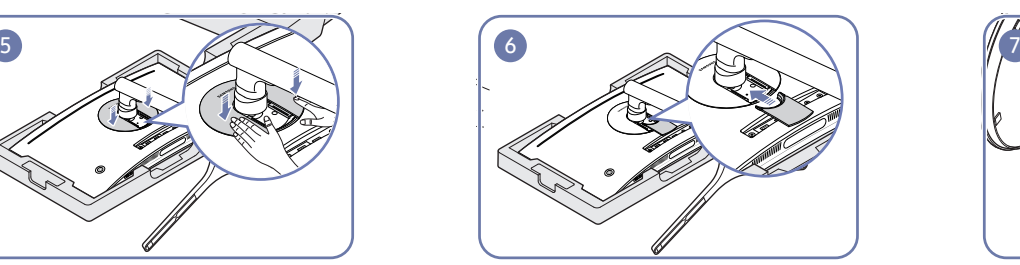

Na zadní straně monitoru zarovnejte a stiskněte položku COVER REAR SUB (SPODNÍ ZADNÍ KRYT) v drážce ve směru šipky.

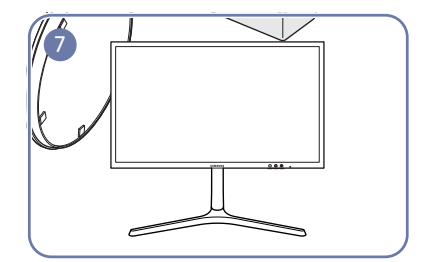

Po nasazení stojanu umístěte výrobek do vzpřímené polohy.

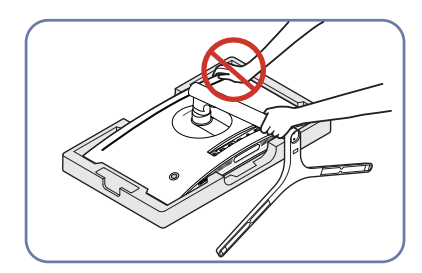

Upozornění Na monitor netlačte, mohli byste jej poškodit.

# <span id="page-25-0"></span>Připojení a používání vstupních zařízení Kapitola 03

### Kontrolní opatření před připojením

 $^-$  Před připojením vstupního zařízení si přečtěte příručku dodávanou se zařízením. Počet portů a jejich umístění na vstupním zařízení se může u různých zařízení lišit.

- $^-$  Připojte všechny ostatní kabely a teprve potom připojte napájecí kabel. Ujistěte se, že nejprve připojíte zdrojové zařízení a teprve potom napájecí kabel.
- Zapojení napájecího kabelu během připojování zařízení může způsobit poškození výrobku.
- $-$  Zjistěte si typy portů na zadní straně výrobku, který chcete připojit.

### Připojení a užívání PC

#### Použijte připojení vhodné pro váš počítač.

― Dostupné konektory a kabely se mohou u různých výrobků lišit.

― Dostupné konektory se mohou lišit podle typu výrobku.

### Připojení pomocí kabelu HDMI

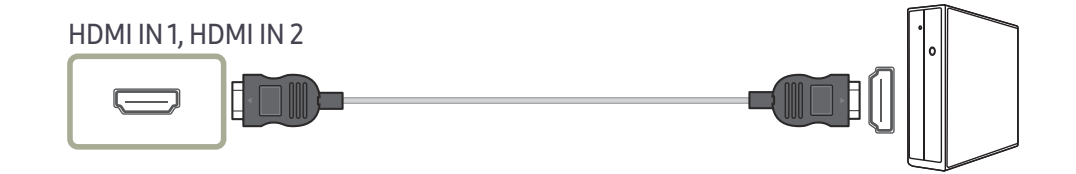

### Připojení pomocí kabelu HDMI-DVI

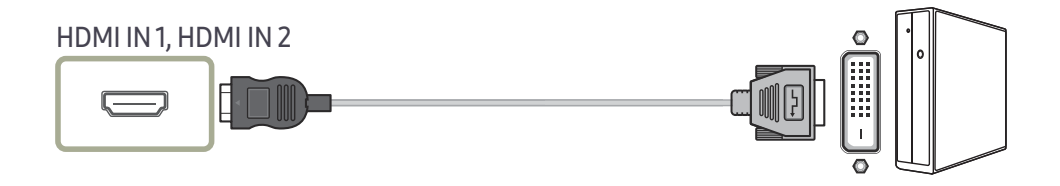

― Funkce zvuku není podporována, pokud je zdrojové zařízení připojeno kabelem HDMI-DVI.

― Funkce Interactive v Arena Lighting není podporována. Tato funkce funguje ve spojení se zvukovým vstupem. (pouze pro modely C\*FG70\*)

### <span id="page-26-0"></span>Připojení pomocí kabelu DP

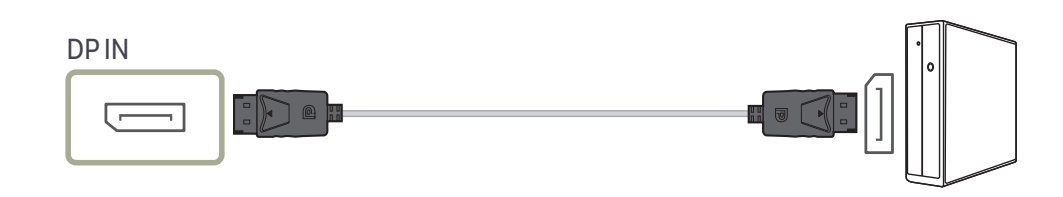

― Doporučujeme použít kabel DP kratší než 1,5 m. Kabel delší než 1,5 m může mít vliv na kvalitu obrazu.

### Připojení sluchátek

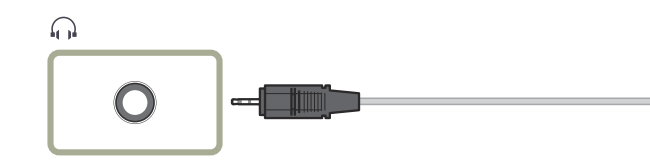

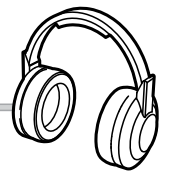

― Aktivujete-li zvuk prostřednictvím kabelu HDMI-HDMI nebo DP, použijte sluchátka.

― Je k dispozici funkce Interactive v Arena Lighting. Tato funkce funguje ve spojení se zvukovým vstupem. (pouze pro modely C\*FG70\*)

### Připojení napájení (pouze pro modely C24FG70FQ\* / C24FG73FQ\*)

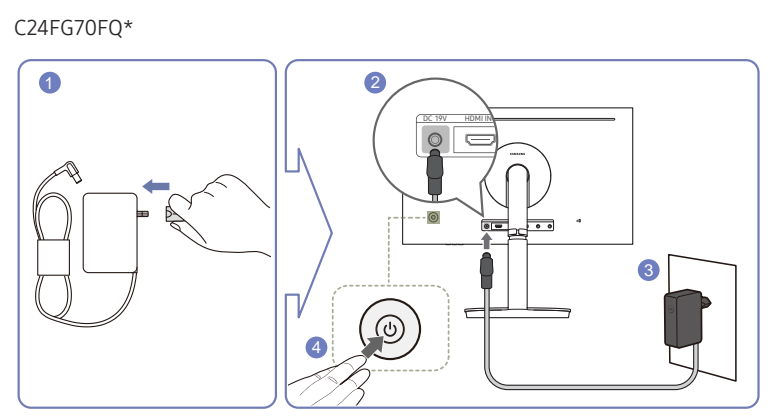

#### C24FG73FQ\*

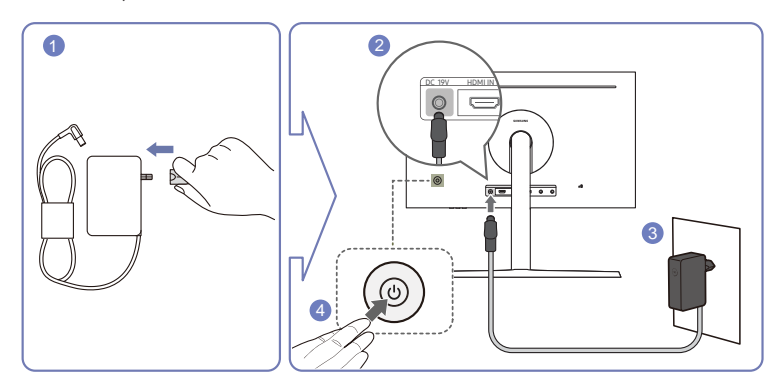

- 1 Připojte elektrickou zástrčku k adaptéru AC/DC.
- 2 Připojte kabel adaptéru AC/DC k portu DC 19V na zadní straně monitoru.
- 3 Zapojte adaptér AC/DC do elektrické zásuvky.
- 4 Zapněte monitor stisknutím tlačítka JOG na jeho zadní straně.

― Výstupní napětí se přepne automaticky.

<span id="page-27-0"></span>Připojení napájení (pouze pro modely C27FG70FQ\* / C27FG73FQ\*)

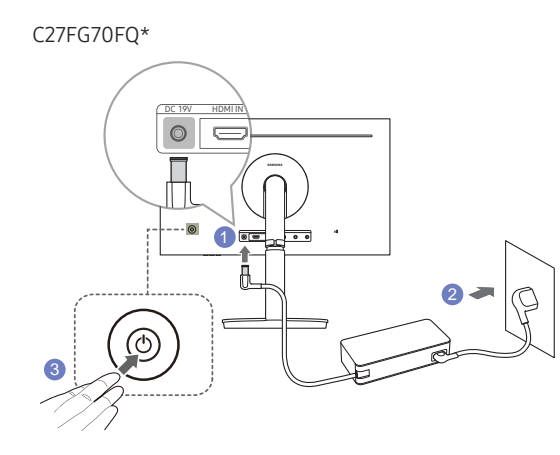

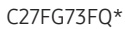

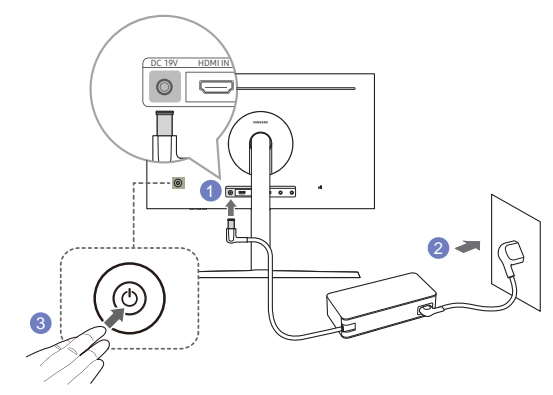

- 1 Připojte napájecí kabel k adaptéru AC/DC. Poté připojte adaptér AC/DC ke konektoru DC 19V na zadní straně cloudboxu.
- 2 Dále připojte napájecí kabel do elektrické zásuvky.
- 3 Zapněte monitor stisknutím tlačítka JOG na jeho zadní straně.

― Výstupní napětí se přepne automaticky.

### Uspořádání připojených kabelů (pouze pro modely C\*FG70\*)

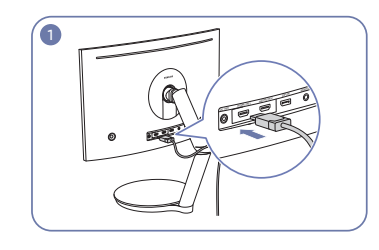

<sup>1</sup> Připojte kabely k příslušným konektorům.

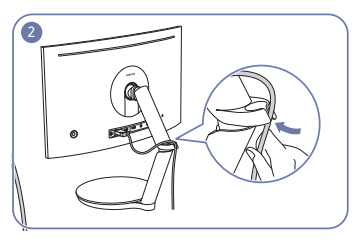

<sup>2</sup> Veďte kabely skrz držák ve směru šipky ze spodní části držáku, jako na obrázku.

Zatáhněte kabel dolů a upravte délku.

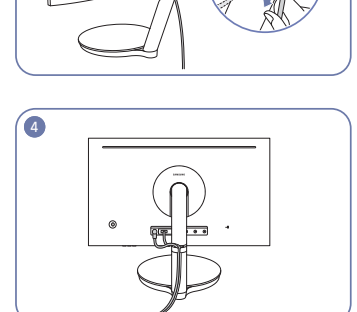

**41 COVID-19 Použijte stejnou metodu k vyčištění dalších kabelů.** 

#### Upozornění

Při otáčení kabelu upevněného na držáku se může kabel oddělit nebo poškodit. V tomto případě nejprve vyjměte kabel z držáku.

### <span id="page-28-0"></span>Uspořádání připojených kabelů (pouze pro modely C\*FG73\*)

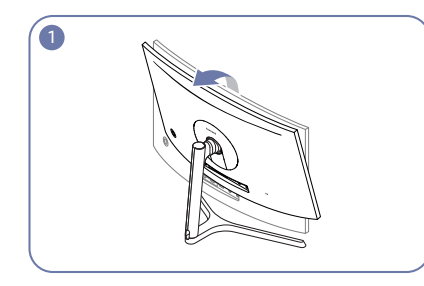

Montáž stojanu je dokončena. Nastavte obrazovku podle směru šipky.

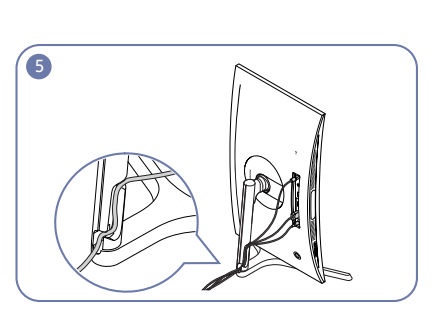

Do držáku těla stojanu zaveďte příslušné kabely. Kabel nenatahujte. V jednom držáku by měly být nejvýše tři kabely.

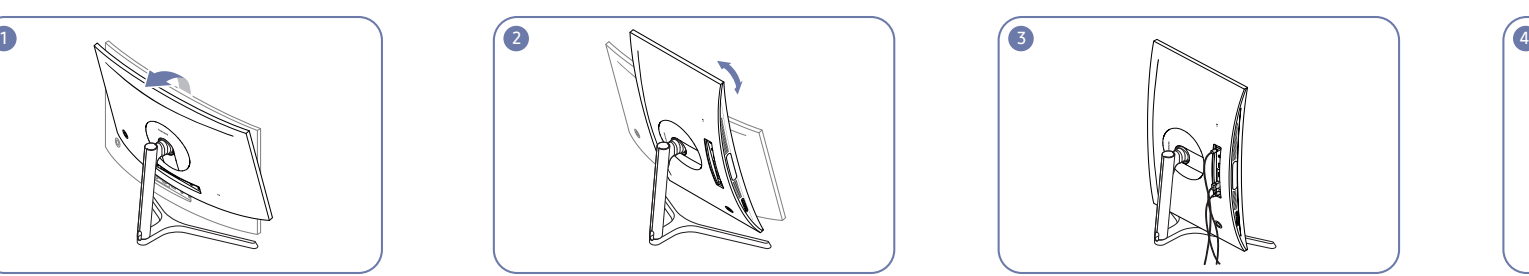

Otočte zařízení do nejvyšší svislé polohy.

― Pokud byste obrazovku otočili bez naklonění nebo proti směru hodinových ručiček, monitor by se mohl poškodit.

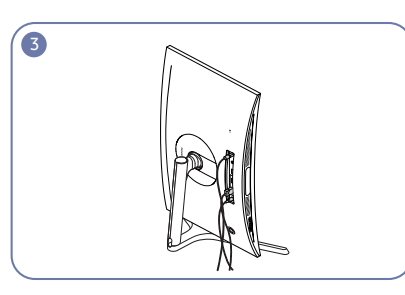

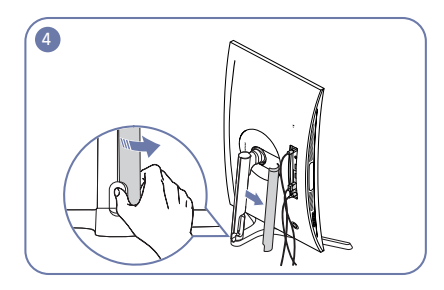

Připojte odpovídající kabely. Otevřete LEVÝ KRYT TĚLA STOJANU a otočte otevřenou část dole.

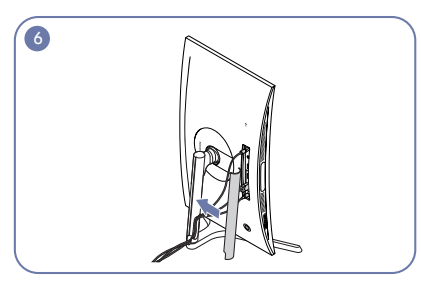

Nasaďte LEVÝ KRYT TĚLA STOJANU. Ctočte zařízení do vodorovné polohy. Vlasadte LEVÝ KRYT TĚLA STOJANU.

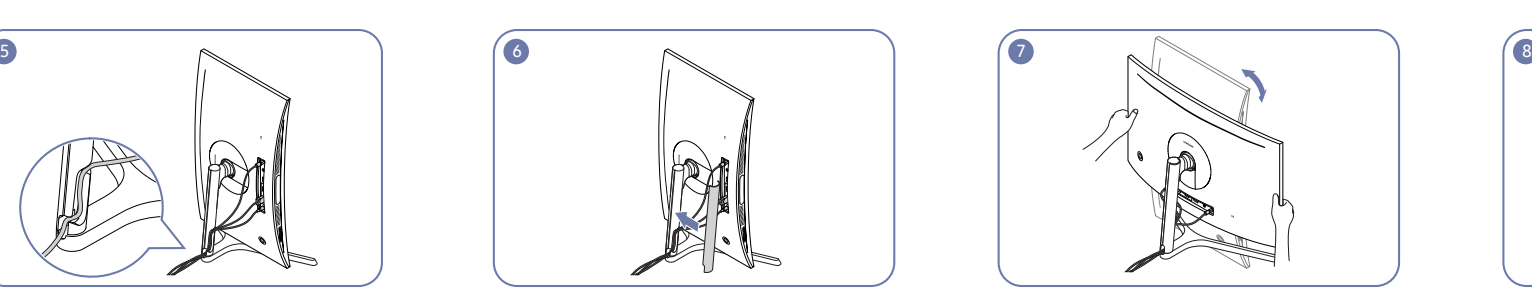

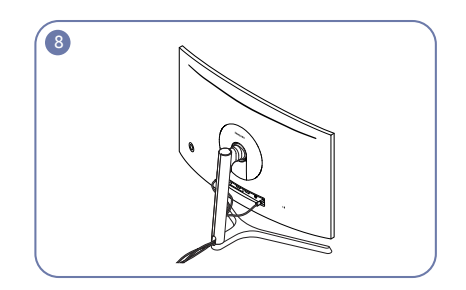

### <span id="page-29-0"></span>Správné držení těla při používání monitoru

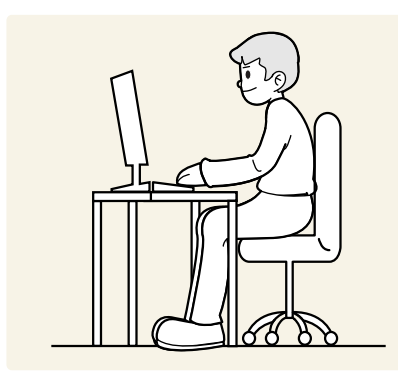

Zde jsou pokyny pro správné držení těla při používání monitoru:

- Snažte se držet rovná záda.
- Vzdálenost očí od obrazovky by měla být 45 až 50cm a na obrazovku byste se měli dívat směrem mírně dolů.
- Mějte obrazovku přímo před sebou.
- Nastavte úhel tak, aby obrazovka neodrážela světlo.
- Mějte lokty v pravém úhlu a udržujte paže v rovině s hřbetem ruky.
- Lokty by měly svírat zhruba pravý úhel.
- Nastavte výšku monitoru tak, aby byla chodidla položena na zemi a kolena udržujte v úhlu 90 stupňů nebo větším. Udržujte paže v pozici pod úrovní srdce.
- Úlevu od únavy očí dosáhnete prováděním očních cviků nebo pravidelným mrkáním.

### Instalace ovladače

- ― Nastavení optimálního rozlišení a frekvence monitoru zajistíte instalací příslušného ovladače zařízení.
- ― Chcete-li nainstalovat nejnovější verzi ovladače produktu, stáhněte si ji z webu Samsung Electronics na adrese http://www.samsung.com.

### Nastavení optimálního rozlišení

Při prvním zapnutí monitoru po zakoupení se zobrazí informační zpráva o nastavení optimálního rozlišení.

#### Vyberte jazyk pro monitor a změňte rozlišení ve vašem počítači na optimální hodnotu.

- ― Pokud není vybráno optimální rozlišení, zpráva se zobrazí až třikrát po určitou dobu, a to i v případě, že dojde k vypnutí a opětovnému zapnutí monitoru.
- ― Optimální rozlišení lze vybrat v Ovládacích panelech vašeho počítače.
- ― Chcete-li změnit obnovovací frekvenci při zachování aktuálního rozlišení, vyberte položku Game → Refresh Rate v nabídce OSD.

# <span id="page-30-0"></span>Game Kapitola 04

K dispozici je podrobný popis všech funkcí. Pokud jde o podrobnosti, viz váš produkt.

― Dostupné funkce se mohou lišit v závislosti na modelu monitoru. Barva a tvar vlastních součástí se může lišit od vzhledu na obrázku. Změna technických parametrů za účelem vylepšení je vyhrazena bez předchozího upozornění.

### Picture Mode

#### Tato nabídka poskytuje optimální kvalitu obrazu vhodnou pro prostředí, kde bude výrobek používán.

<sup>—</sup> Tato nabídka není k dispozici, pokud je aktivována funkce Eye Saver Mode.

― Tato nabídka není k dispozici, pokud je aktivována funkce Eco Saving Plus.

#### V režimu PC

- Custom: Upravení nastavení obrazovky.
- High-Brightness: Maximalizujte jas obrazovky.
- FPS: Zvyšte jas tmavších oblasti obrazovky pro hry typu FPS. Tento režim zvyšuje viditelnost protivníků během hry typu FPS.
- RTS: Zvyšte teplotu barev a kontrastní poměr a vylepšete viditelnost obrazovky RTS a minimapy.
- RPG: Tento režim je optimalizován pro 3D grafiku a okamžité zasílání zpráv na obrazovce hry typu RPG.
- AOS: Zvyšte kontrastní poměr pro získání kvality obrazu optimalizované pro obrazovky hry typu AOS.
- sRGB: Nastavení systému barev na režim sRGB. Jedná se o standardní režim tohoto monitoru.
- Cinema: Umožňuje získat jas a ostrost televizorů vhodných pro sledování videa a obsahu disku DVD.

#### V režimu AV

Je-li externí vstup připojen prostřednictvím konektoru HDMI/DP a režim PC/AV Mode je nastaven na hodnotu AV, bude mít funkce Picture Mode k dispozici čtyři automatická nastavení obrazu (Dynamic, Standard, Movie a Custom), která jsou továrně přednastavena. Můžete zvolit nastavení Dynamic, Standard, Movie nebo Custom. Při zvolení možnosti Custom je obraz automaticky nastaven podle vašeho vlastního nastavení.

- Dynamic: Volbou tohoto nastavení získáte ostřejší obraz než v režimu Standard.
- Standard: Tento režim zvolte, pokud je okolí jasné. Tento režim také poskytuje ostrý obraz.
- Movie: Tento režim zvolte, pokud je okolí tmavé. Režim je energeticky úsporný a šetří vaše oči.
- Custom: Tento režim zvolte, pokud chcete nastavit obraz podle vlastní volby.

### <span id="page-31-0"></span>Refresh Rate

Změňte obnovovací frekvenci obrazovky. Vyšší obnovovací frekvence může snížit únavu zraku.

- DisplayPort : 60 Hz / 100 Hz / 120 Hz / 144 Hz
- HDMI1, HDMI2 : 60 Hz / 100 Hz / 120 Hz
- <sup>—</sup> Tato nabídka není k dispozici, pokud je funkce FreeSync nastavena na režimStandard Engine nebo Ultimate Engine.
- ― Změna hodnoty Refresh Rate může v závislosti na grafické kartě počítače způsobit blikání obrazovky.
- ― Funkce je dostupná u počítače vybaveného grafickou kartou, která dokáže měnit obnovovací frekvenci. Je nedostupná u zařízení (např. AV zařízení) s pevnými obnovovacími frekvencemi. V případě použití funkce, může selhávat obrazovka.

### Black Equalizer

Upravte jas tmavých oblastí.

Čím víc se hodnota blíží 1, tím víc se tmavší části obrazovky vyjasňují a díky tomu je při hraní hry snazší odhalit protivníky. Pro snazší odhalení protivníků během hry použijte nižší hodnotu.

Čím víc se hodnota blíží 20, tím víc tmavší části obrazovky tmavnou a zvyšuje se kontrast.

- $-$  Tato nabídka není k dispozici, pokud je aktivována funkce Eye Saver Mode.
- ― Tato nabídka není k dispozici, pokud je funkce Picture Mode nastavena na režim Cinema.

### Response Time

Zrychlením frekvence odezvy panelu získáte živější a přirozenější obraz videa.

- ― Pokud nesledujete film, je nejlepší nastavit volbu Response Time na Standard nebo Faster.
- <sup>—</sup> Tato nabídka není k dispozici, pokud je funkce FreeSync nastavena na režimStandard Engine nebo Ultimate Engine.

### <span id="page-32-0"></span>FreeSync

Technologie FreeSync je řešení eliminující trhání obrazovky bez obvyklého zpoždění a latence. Tato funkce eliminuje trhání a zpoždění obrazovky v průběhu hry. Získejte lepší zážitek ze hry.

Zobrazené položky nabídky funkce FreeSync na monitoru se mohou lišit v závislosti na modelu monitoru a kompatibilitě s grafickou kartou AMD.

#### Položka nabídky 1

- Off: Slouží k deaktivaci funkce FreeSync.
- On: Zapněte funkci FreeSync grafické karty AMD. Při hraní některých her se může objevit problikávání.
- Při použití funkce FreeSync použijte optimální rozlišení.

Správnou metodu nastavení frekvence obnovení naleznete v části Otázky a odpovědi → – Jak lze změnit frekvenci?

― Funkce FreeSync se aktivuje pouze v režimu HDMI1, HDMI2 nebo DisplayPort. Používáte-li funkci **FreeSync**, používejte dodávaný kabel HDMI/DisplayPort.

Pokud používáte funkci FreeSync při hraní her, může dojít k následujícím problémům:

- V závislosti na typu grafické karty, nastavení možností hry nebo přehrávaném videu může obrazovka blikat. Zkuste provést tyto akce: snižte hodnoty nastavení hry, změňte aktuální režim FreeSync na Off nebo na webu společnosti AMD zkontrolujte verzi ovladače vaší grafické karty a ovladač aktualizujte na nejnovější verzi.
- Při použití funkce FreeSync může blikat obrazovka z důvodu kolísání výstupní frekvence z grafické karty.
- Frekvence odezvy se může v závislosti na rozlišení během hraní hry měnit. Vyšší rozlišení obecně snižuje frekvenci odezvy.
- Může docházet k poklesu kvality zvuku monitoru.

― Pokud při používání této funkce narazíte na problémy, kontaktujte servisní středisko společnosti Samsung.

- ― Pokud změníte rozlišení obrazovky, když je u funkce nastavena možnost On, obrazovka může být vlivem grafické karty na chvíli prázdná. Nastavte funkci FreeSync na Off a změňte rozlišení.
- $^-$  Funkce je nedostupná u zařízení (např. AV zařízení), která neobsahují žádnou grafickou kartu AMD. V případě použití funkce, může selhávat obrazovka.

#### Jaký je postup zapnutí FreeSync?

- 1 V OSD monitoru nastavte možnost FreeSync na On.
- 2 V nabídce AMD Radeon Settings aktivujte technologii FreeSync:

#### Pravým tlačítkem myši klikněte na → AMD Radeon Settings → Display

U funkce "AMD FreeSync" musí být nastavena možnost "Zapnuto". Pokud tomu tak není, zvolte možnost "Zapnuto".

#### Položka nabídky 2

- Off: Slouží k deaktivaci funkce FreeSync.
- Standard Engine: Povolte základní funkce FreeSync grafické karty AMD.
- Ultimate Engine: Povolte funkci FreeSync s vyšší snímkovou frekvencí obrazovky. V tomto režimu je sníženo trhání obrazovky (abnormální synchronizace mezi obrazovkou a obsahem). Během hraní her může dojít k blikání obrazovky.

Při použití funkce FreeSync použijte optimální rozlišení.

Správnou metodu nastavení frekvence obnovení naleznete v části Otázky a odpovědi → – Jak lze změnit frekvenci?

― Funkce FreeSync se aktivuje pouze v režimu HDMI1, HDMI2 nebo DisplayPort. Používáte-li funkci FreeSync, používejte dodávaný kabel HDMI/DisplayPort.

Pokud používáte funkci FreeSync při hraní her, může dojít k následujícím problémům:

- V závislosti na typu grafické karty, nastavení možností hry nebo přehrávaném videu může obrazovka blikat. Zkuste provést tyto akce: snižte hodnoty nastavení hry, změňte aktuální režim FreeSync na Standard Engine nebo na webu společnosti AMD zkontrolujte verzi ovladače vaší grafické karty a ovladač aktualizujte na nejnovější verzi.
- Při použití funkce FreeSync může blikat obrazovka z důvodu kolísání výstupní frekvence z grafické karty.
- Frekvence odezvy se může v závislosti na rozlišení během hraní hry měnit. Vyšší rozlišení obecně snižuje frekvenci odezvy.
- Může docházet k poklesu kvality zvuku monitoru.
- ― Pokud při používání této funkce narazíte na problémy, kontaktujte servisní středisko společnosti Samsung.
- ― K trhání obrazu může občas dojít, změníte-li rozlišení a zároveň je možnost FreeSync nastavena na hodnotu Standard Engine nebo Ultimate Engine. Nastavte funkci FreeSync na Off a změňte rozlišení.
- ― Funkce je nedostupná u zařízení (např. AV zařízení), která neobsahují žádnou grafickou kartu AMD. V případě použití funkce, může selhávat obrazovka.

#### Jaký je postup zapnutí FreeSync?

- 1 U technologie FreeSync nastavte v nabídce OSD možnost Standard Engine nebo Ultimate Engine.
- 2 V nabídce AMD Radeon Settings aktivujte technologii FreeSync:

#### Pravým tlačítkem myši klikněte na → AMD Radeon Settings → Display

U funkce "AMD FreeSync" musí být nastavena možnost "Zapnuto". Pokud tomu tak není, zvolte možnost "Zapnuto".

<span id="page-33-0"></span>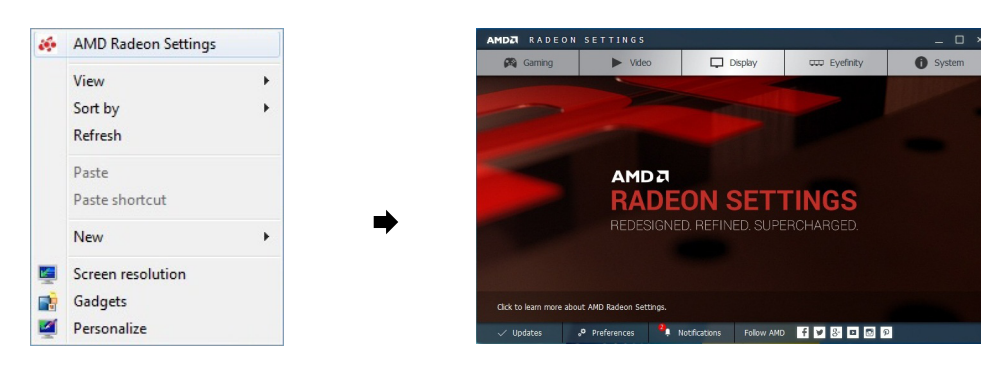

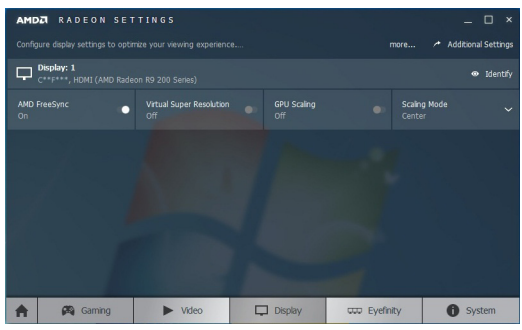

#### Seznam modelů grafických karet podporujících technologii FreeSync

Technologii FreeSync lze použít pouze ve spojení s určitými grafickými kartami AMD. Podporované grafické karty naleznete na následujícím seznamu:

#### Nainstalujte nejnovější oficiální grafické ovladače společnosti AMD podporující technologii FreeSync.

- ― Další modely grafických karet AMD, které podporují funkci FreeSync, najdete na webu společnosti AMD.
- <sup>—</sup> Používáte-li grafickou kartu jiného výrobce, vyberte možnost FreeSync Off.
- ― Při použití funkce FreeSync prostřednictvím rozhraní HDMI nemusí tato funkce fungovat z důvodu omezení šířky pásma určitými grafickými kartami AMD.
- AMD Radeon R9 300 Series
- AMD Radeon R9 Fury X
- AMD Radeon R7 360
- AMD Radeon R9 295X2
- AMD Radeon R9 290X
- AMD Radeon R9 290
- AMD Radeon R9 285
- AMD Radeon R7 260X
- AMD Radeon R7 260
- AMD Radeon RX480

### Low Input Lag

#### Minimalizujte prodlevu vstupu pro rychlé reakce zkrácením doby zpracování videa.

- $-$  Tato nabídka není k dispozici, pokud je aktivována funkce FreeSync.
- ― Tato nabídka není k dispozici, pokud je funkce Refresh Rate nastavena na hodnotu 60 Hz.
- .<br>Pokud se obnovovací frekvence počítače liší od nastavení pro **Refresh Rate** na monitoru, nemusí být funkce podporována.

### Screen Size

#### Vyberte nejlepší velikost obrazovky a poměr.

― Tato nabídka není k dispozici, pokud je aktivována funkce FreeSync.

#### V režimu PC

- Auto: Obraz se zobrazuje s poměrem stran odpovídajícímu vstupnímu zdroji.
- Wide: Obraz se zobrazuje na celou obrazovku bez ohledu na poměr stran vstupního zdroje.
- 17" (4:3): U 17palcové obrazovky použijte poměr stran 4:3. Obraz s jiným poměrem stran se nezobrazí.
- 19" (4:3): U 19palcové širokoúhlé obrazovky použijte poměr stran 4:3. Obraz s jiným poměrem stran se nezobrazí.
- 19" Wide (16:10): U 19palcové širokoúhlé obrazovky použijte poměr stran 16:10. Obraz s jiným poměrem stran se nezobrazí.
- 21.5" Wide (16:9): U 21,5palcové širokoúhlé obrazovky použijte poměr stran 16:9. Obraz s jiným poměrem stran se nezobrazí.
- 22" Wide (16:10): U 22palcové širokoúhlé obrazovky použijte poměr stran 16:10. Obraz s jiným poměrem stran se nezobrazí.
- 23" Wide (16:9): U 23palcové širokoúhlé obrazovky použijte poměr stran 16:9. Obraz s jiným poměrem stran se nezobrazí.

#### <span id="page-34-0"></span>V režimu AV

- 4:3: Zobrazí obraz v poměru 4:3. Vhodné pro videa a standardní vysílání.
- 16:9: Obraz se zobrazuje v poměru 16:9.
- Screen Fit: Obraz se zobrazuje v původním poměru 16:9 bez oříznutí.
- 17" (4:3): U 17palcové obrazovky použijte poměr stran 4:3. Obraz s jiným poměrem stran se nezobrazí.
- 19" (4:3): U 19palcové širokoúhlé obrazovky použijte poměr stran 4:3. Obraz s jiným poměrem stran se nezobrazí.
- 19" Wide (16:10): U 19palcové širokoúhlé obrazovky použijte poměr stran 16:10. Obraz s jiným poměrem stran se nezobrazí.
- 21.5" Wide (16:9): U 21,5palcové širokoúhlé obrazovky použijte poměr stran 16:9. Obraz s jiným poměrem stran se nezobrazí.
- 22" Wide (16:10): U 22palcové širokoúhlé obrazovky použijte poměr stran 16:10. Obraz s jiným poměrem stran se nezobrazí.
- 23" Wide (16:9): U 23palcové širokoúhlé obrazovky použijte poměr stran 16:9. Obraz s jiným poměrem stran se nezobrazí.
- $^-$  Tato funkce nemusí být v závislosti na konektorech monitoru podporována.
- ― Změnu velikosti obrazovky lze provést po splnění následujících podmínek.
- $^-$  Zařízení s digitálním výstupem je připojeno pomocí kabelu HDMI/DP.
- ― Vstupní signál je 480p, 576p, 720p nebo 1080p a monitor může zobrazovat normálně. (Některé modely nepodporují všechny uvedené signály.).
- ― Tyto možnosti lze nastavit pouze v případě, že je externí vstup připojen prostřednictvím portu HDMI/DP a položka PC/AV Mode je nastavena na hodnotu AV.

(DisplayPort/HDMI1/HDMI2: Tato možnost je k dispozici, když je technologie FreeSync neaktivní)

### Save Settings

Uložte až tři vlastní herní režimy, které vyhovují vašim předvolbám. Stiskněte klávesovou zkratku herního režimu ve spodní části monitoru pro přímý přístup k oblíbenému hernímu režimu.

- $^-$  Pokud upravíte a uložíte vlastní herní režim, předchozí nastavení se smaže. Při úpravách režimu buďte opatrní.
- Game Setting 1 / Game Setting 2 / Game Setting 3

#### Klávesa herního nastavení

Nastavení si můžete rychle zobrazit pomocí přímé klávesy ve spodní části bez použití nabídky OSD. Přímo můžete zobrazit nastavení pro tři různé režimy.

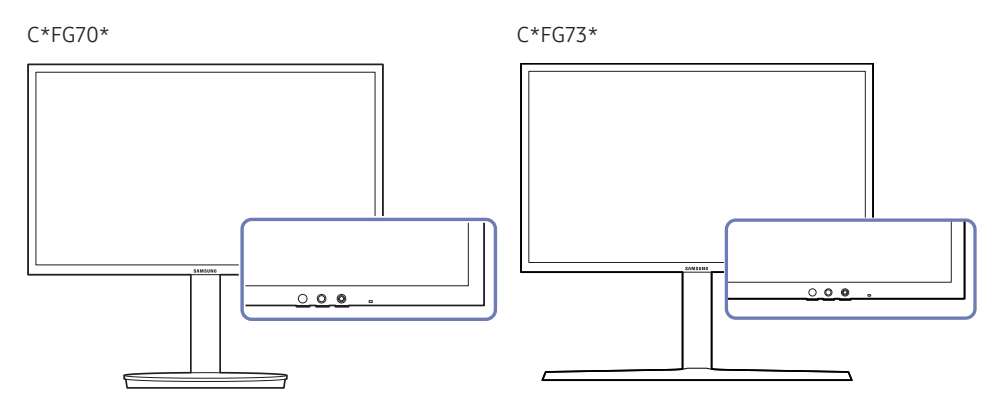

# <span id="page-35-0"></span>Nastavení obrazovky Kapitola 05

Nakonfigurujte nastavení obrazovky, jako je například jas. K dispozici je podrobný popis všech funkcí. Pokud jde o podrobnosti, viz váš produkt.

― Dostupné funkce se mohou lišit v závislosti na modelu monitoru. Barva a tvar vlastních součástí se může lišit od vzhledu na obrázku. Změna technických parametrů za účelem vylepšení je vyhrazena bez předchozího upozornění.

### Picture Mode

#### Tato nabídka poskytuje optimální kvalitu obrazu vhodnou pro prostředí, kde bude výrobek používán.

<sup>—</sup> Tato nabídka není k dispozici, pokud je aktivována funkce Eye Saver Mode.

― Tato nabídka není k dispozici, pokud je aktivována funkce Eco Saving Plus.

#### V režimu PC

- Custom: Upravení nastavení obrazovky.
- High-Brightness: Maximalizujte jas obrazovky.
- FPS: Zvyšte jas tmavších oblasti obrazovky pro hry typu FPS. Tento režim zvyšuje viditelnost protivníků během hry typu FPS.
- RTS: Zvyšte teplotu barev a kontrastní poměr a vylepšete viditelnost obrazovky RTS a minimapy.
- RPG: Tento režim je optimalizován pro 3D grafiku a okamžité zasílání zpráv na obrazovce hry typu RPG.
- AOS: Zvyšte kontrastní poměr pro získání kvality obrazu optimalizované pro obrazovky hry typu AOS.
- sRGB: Nastavení systému barev na režim sRGB. Jedná se o standardní režim tohoto monitoru.
- Cinema: Umožňuje získat jas a ostrost televizorů vhodných pro sledování videa a obsahu disku DVD.

#### V režimu AV

Je-li externí vstup připojen prostřednictvím konektoru HDMI/DP a režim PC/AV Mode je nastaven na hodnotu AV, bude mít funkce Picture Mode k dispozici čtyři automatická nastavení obrazu (Dynamic, Standard, Movie a Custom), která jsou továrně přednastavena. Můžete zvolit nastavení Dynamic, Standard, Movie nebo Custom. Při zvolení možnosti Custom je obraz automaticky nastaven podle vašeho vlastního nastavení.

- Dynamic: Volbou tohoto nastavení získáte ostřejší obraz než v režimu Standard.
- Standard: Tento režim zvolte, pokud je okolí jasné. Tento režim také poskytuje ostrý obraz.
- Movie: Tento režim zvolte, pokud je okolí tmavé. Režim je energeticky úsporný a šetří vaše oči.
- Custom: Tento režim zvolte, pokud chcete nastavit obraz podle vlastní volby.

### <span id="page-36-0"></span>**Brightness**

Nastavení celkového jasu obrazu. (Rozsah: 0~100)

Čím vyšší bude hodnota jasu, tím bude obraz světlejší.

- <sup>—</sup> Tato nabídka není k dispozici, pokud je aktivována funkce Eco Saving Plus.
- <sup>—</sup> Tato nabídka není k dispozici, pokud je aktivována funkce Eye Saver Mode.

### Contrast

Nastavení kontrastu mezi objekty a pozadím (Rozsah: 0~100)

Čím vyšší bude hodnota kontrastu, tím budou objekty na obrazovce zřetelnější.

― Tato nabídka není k dispozici, pokud je funkce Picture Mode nastavena na režim Cinema.

### **Sharpness**

Zvýrazňuje nebo rozmazává obrysy objektů (Rozsah: 0~100)

Čím bude hodnota vyšší, tím budou obrysy objektů výraznější.

<sup>—</sup> Tato nabídka není k dispozici, pokud je funkce Picture Mode nastavena na režim Cinema.

### Color

#### Nastavte odstín obrazovky.

- ― Tato nabídka není k dispozici, pokud je aktivována funkce Eye Saver Mode.
- ― Tato nabídka není k dispozici, pokud je funkce Picture Mode nastavena na režim Cinema.
- Red: Nastavení úrovně sytosti červené. Hodnoty blížící se 100 znamenají větší intenzitu barvy.
- Green: Nastavení úrovně sytosti zelené. Hodnoty blížící se 100 znamenají větší intenzitu barvy.
- Blue: Nastavení úrovně sytosti modré. Hodnoty blížící se 100 znamenají větší intenzitu barvy.
- Color Tone: Vyberte barevný odstín, který nejlépe odpovídá vašim požadavkům na zobrazení.
	- ‒ Cool 2: Umožňuje nastavit teplotu barev na chladnější hodnotu než Cool 1.
	- ‒ Cool 1: Umožňuje nastavit teplotu barev na chladnější hodnotu než režim Normal.
	- ‒ Normal: Zobrazí standardní teplotu barev.
	- ‒ Warm 1: Umožňuje nastavit teplotu barev na teplejší hodnotu než režim Normal.
	- Warm 2: Umožňuje nastavit teplotu barev na teplejší hodnotu než Warm 1.
	- ‒ Custom: Přizpůsobí teplotu barev.
- ― Pokud je externí vstup připojen prostřednictvím rozhraní HDMI/DP a režim PC/AV Mode je nastaven na hodnotu AV, funkce Color Tone má čtyři možnosti nastavení teploty barev (Cool, Normal, Warm a Custom).
- Gamma: Nastavení střední úrovně jasu.
	- ‒ Mode1 / Mode2 / Mode3

### <span id="page-37-0"></span>HDMI Black Level

Je-li přehrávač DVD nebo set-top box připojen k výrobku prostřednictvím rozhraní HDMI, může v závislosti na připojeném vstupním zařízení docházet ke snižování kvality obrazu (snižování kvality kontrastu/barev, úrovně černé atd.). V takovém případě je možné použít k úpravě kvality obrazu funkci HDMI Black Level.

V takovém případě lze kvalitu obrazu kompenzovat nastavením HDMI Black Level.

― Tato funkce je dostupná pouze v režimu HDMI1, HDMI2.

- Normal: Tento režim vyberte, pokud nedochází ke snižování úrovně kontrastu.
- Low: Tento režim vyberte k omezení úrovně černé a zvýšení úrovně bílé, pokud dochází ke snižování úrovně kontrastu.

― HDMI Black Level nemusí být kompatibilní s některými zdrojovými zařízeními.

― Funkce HDMI Black Level se aktivuje pouze při určitém rozlišení AV, například 720P @ 60 Hz a 1080P @ 60 Hz.

### Eye Saver Mode

V tomto režimu je nastavena optimální kvalita obrazu, která snižuje námahu očí.

TÜV Rheinland "Low Blue Light Content" představuje certifikaci pro výrobky, které splňují požadavky na nižší intenzitu modrého světla. Je-li u položky Eye Saver Mode nastavena možnost On, intenzita modrého světla o vlnové délce přibližně 400 nm klesne tak, aby byla zajištěna optimální kvalita obrazu potřebná ke snížení namáhání očí. Intenzita modrého světla bude zároveň nižší než ve výchozím nastavení, což je prokázáno testy společnosti TÜV Rheinland a udělením certifikace, která osvědčuje splnění požadavků norem TÜV Rheinland "Low Blue Light Content".

### Screen Adjustment

- <sup>–</sup> Tato možnost je k dispozici, pouze pokud je funkce PC/AV Mode nastavena na AV.
- Tato nabídka je k dispozici pouze tehdy, pokud je funkce Screen Size nastavena na možnost Screen Fit v režimu AV.

Pokud je signál 480P, 576P, 720P nebo 1080P připojen v režimu AV a monitor může zobrazovat normálně. vyberte možnost Screen Fit a upravte horizontální polohu v 0 až 6 úrovních.

#### Konfigurace funkce H-Position a V-Position

H-Position: Přesune obraz doleva nebo doprava.

V-Position: Posuňte obrazovku nahoru nebo dolů.

# <span id="page-38-0"></span>Nastavení hodnot OSD (zobrazení na obrazovce) Kapitola 06

K dispozici je podrobný popis všech funkcí. Pokud jde o podrobnosti, viz váš produkt.

 $^-$  Dostupné funkce se mohou lišit v závislosti na modelu monitoru. Barva a tvar vlastních součástí se může lišit od vzhledu na obrázku. Změna technických parametrů za účelem vylepšení je vyhrazena bez předchozího upozornění.

### Language

#### Nastavuje jazyk nabídky.

― Nastavení jazyka má vliv pouze na jazyk nabídky na obrazovce.

― Nemá vliv na fungování aplikací v počítači.

### Display Time

Umožňuje nastavení nabídky OSD tak, aby automaticky zmizela, pokud není tato nabídka po určitou dobu používána.

Funkci Display Time lze použít k nastavení doby, po jejímž uplynutí má nabídka OSD zmizet.

# <span id="page-39-0"></span>Nastavení a resetování Kapitola 07

K dispozici je podrobný popis všech funkcí. Pokud jde o podrobnosti, viz váš produkt.

 $^-$  Dostupné funkce se mohou lišit v závislosti na modelu monitoru. Barva a tvar vlastních součástí se může lišit od vzhledu na obrázku. Změna technických parametrů za účelem vylepšení je vyhrazena bez předchozího upozornění.

### Arena Lighting (pouze pro modely C\*FG70\*)

Nakonfigurujte způsob, jakým funguje LED osvětlení umístěné pod obrazovkou.

- Off: Deaktivuje funkci Arena Lighting.
- Blinking: LED osvětlení funguje ve stálém intervalu.
- Interactive: Automaticky změňte jas LED diod podle zvuku z počítače.
- ― Tento režim změní úroveň podsvícení zjištěním intenzity zvukového signálu přijímaného monitorem. Nižší hlasitost zvuku v počítači sníží úroveň osvětlení. Pro vylepšení efektu podsvícení zvyšte hlasitost zvuku funkce Arena Lighting pro lepší herní zážitek.

### <span id="page-40-0"></span>Volume

Nastavte funkci Volume pomocí tlačítka JOG ve směru DOLEVA/DOPRAVA.

### Eco Saving Plus

Funkce Eco Saving Plus snižuje spotřebu energie řízením přívodu elektrického proudu, který využívá panel monitoru.

- ― Tato nabídka není k dispozici, pokud je aktivována funkce Eye Saver Mode.
- Off: Deaktivuje funkci Eco Saving Plus.
- Auto: Spotřeba energie automaticky klesne o 10 % oproti aktuálnímu nastavení. (Míra snížení spotřeby energie závisí na jasu obrazovky.)
- Low: Spotřeba energie se sníží o 25% oproti výchozímu nastavení.
- High: Spotřeba energie se sníží o 50% oproti výchozímu nastavení.

### Off Timer

#### Off Timer: Zapněte režim Off Timer.

Turn Off After: Časovač vypnutí lze nastavit v rozsahu 1 až 23 hodin. Monitor se automaticky vypne po určitém počtu hodin.

- ― Tato možnost je k dispozici, pouze pokud je funkce Off Timer nastavena na On.
- $-$  U produktů určených pro trh v některých oblastech je funkce **Off Timer** nastavena tak, aby byla automaticky aktivována 4 hodiny po zapnutí monitoru. K tomu dochází v souladu s předpisy napájení. Pokud si nepřejete, aby se časovač aktivoval, přejděte na položku · → System a nastavte položku Off Timer na Off.

### PC/AV Mode

Nastavte PC/AV Mode na hodnotu AV. Velikost obrazu se zvětší.

Tato možnost je užitečná při sledování filmů.

- Při připojení k počítači nastavte na hodnotu "PC".
- Při připojení k zařízení AV nastavte na hodnotu "AV".
- ― Dodáváno pouze s širokoúhlými modely, např. 16:9 nebo 16:10.
- <sup>—</sup> Je-li monitor v režimu **HDMI1, HDMI2, DisplayPort** a na obrazovce je zobrazeno **Check Signal Cable** nebo se spustí režim úspory energie, stiskněte tlačítko JOG a zobrazte obrazovku funkčních tlačítek a vyberte ikonu
- $\bullet$ . Můžete zvolit režim PC nebo AV.

### DisplayPort Ver.

#### Vyberte si svoji verzi funkce DisplayPort.

- $^-$  Nesprávné nastavení může způsobit zobrazení prázdné obrazovky. V takovém případě zkontrolujte specifikace zařízení.
- <sup>-</sup> Pokud se monitor (když je nastaven na HDMI1, HDMI2 nebo DisplayPort) nachází v úsporném režimu nebo zobrazuje zprávu *Check Signal Cable* nebo se aktivuje úsporný režim, stiskněte tlačítko JOG a zobrazte obrazovku funkčního tlačítka a pak vyberte tlačítko a zobrazte OSD (zobrazení na obrazovce). Můžete zvolit režim 1.1 nebo 1.2.
- <sup>–</sup> Při nastavení položky **DisplayPort Ver.** na možnost **1.1** pro omezení šířky pásma protokolu DisplayPort 1.1 nemůže skutečná maximální obnovovací frekvence výstupu grafických karet dosáhnout hodnoty 120 Hz/144 Hz.

### <span id="page-41-0"></span>Source Detection

Pro rozeznání vstupního signálu zvolte buď metodu Auto nebo Manual.

### Key Repeat Time

Lze vybrat hodnoty Acceleration, 1 sec nebo 2 sec. Je-li vybrána hodnota No Repeat, příkaz bude reagovat jen jednou, pokud je tlačítko stisknuto.

### Power LED On

Konfigurací nastavení zapněte nebo vypněte LED napájení ve spodní části produktu.

- Working: LED svítí, když je produkt zapnutý.
- Stand-by: LED svítí, když je produkt vypnutý.

### Reset All

Umožňuje vrátit veškerá nastavení monitoru na výchozí tovární nastavení.

― Hodnoty Game Setting 1, Game Setting 2 a Game Setting 3 uložené v části Save Settings zůstanou stejné.

### Information

Zobrazte aktuální vstupní zdroj, frekvenci a rozlišení.

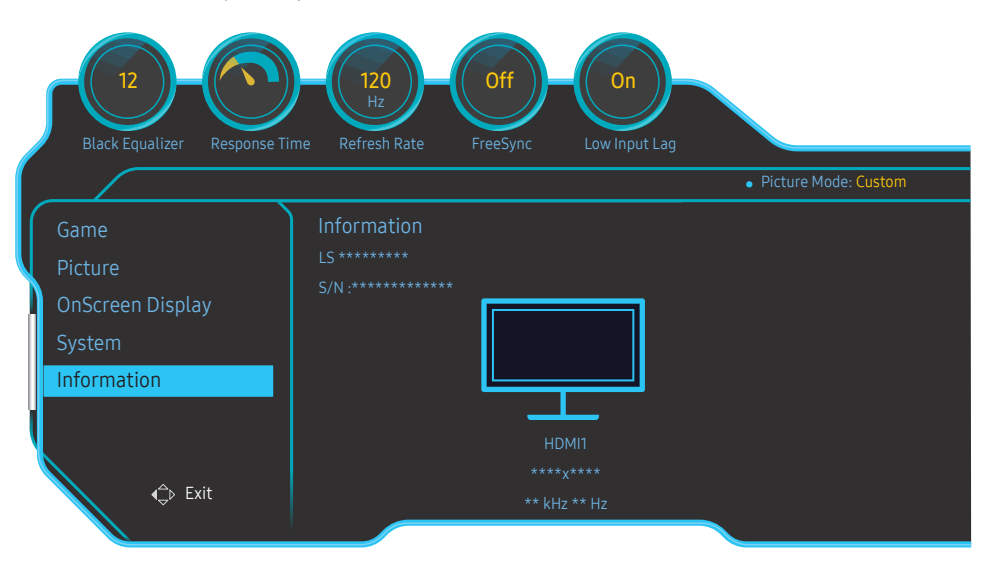

― Zobrazený obrázek se může v závislosti na modelu lišit.

# <span id="page-42-0"></span>Instalace softwaru Kapitola 08

### Easy Setting Box

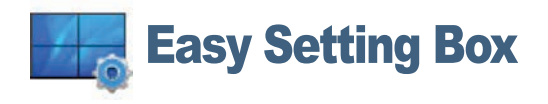

Funkce Easy Setting Box umožňuje uživatelům používat monitor prostřednictvím segmentování na více oddílů.

Chcete-li nainstalovat nejnovější verzi Easy Setting Box, stáhněte si ji z webu Samsung Electronics na adrese http://www.samsung.com.

― Pokud po instalaci neprovedete restartování počítače, software nemusí pracovat správně.

― V závislosti na operačním systému počítače a na specifikacích výrobku se nemusí zobrazit ikona Easy Setting Box.

― Jestliže se nezobrazí ikona zástupce, stiskněte tlačítko F5.

### Omezení a problémy s instalací

Instalaci softwaru Easy Setting Box může ovlivnit grafická karta, základní deska počítače a síťové prostředí.

### Požadavky na systém

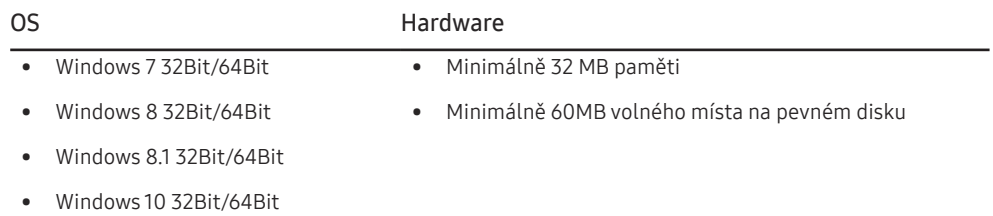

# <span id="page-43-0"></span>Průvodce odstraňováním potíží Kapitola 09

### Požadavky před kontaktováním centra služeb zákazníkům společnosti Samsung

 $^-$  Předtím, než se obrátíte na zákaznické středisko společnosti Samsung, ověřte následujícím způsobem funkci výrobku. Pokud se problém nevyřeší, kontaktujte zákaznické středisko společnosti Samsung.

### Ověření funkce výrobku

Zkontrolujte, zda výrobek funguje normálně – proveďte test funkčnosti.

Je-li obrazovka vypnuta a indikátor napájení bliká, i když je monitor správně připojen k počítači, proveďte test automatické diagnostiky.

- 1 Vypněte počítač a výrobek.
- 2 Odpojte kabel od monitoru.
- 3 Zapnutí výrobku.
- 4 Pokud monitor funguje normálně, zobrazí se zpráva Check Signal Cable.

― Pokud se stále zobrazuje prázdná obrazovka, zkontrolujte počítač, grafickou kartu a kabel.

### Kontrola rozlišení a frekvence

U režimu, který překročí podporované rozlišení (viz [Tabulka standardních režimů signálu\)](#page-47-1), se na krátkou chvíli zobrazí zpráva Not Optimum Mode.

― Zobrazené rozlišení se může lišit v závislosti na nastavení systému počítače a kabelech.

### Kontrolní kroky

#### Problém instalace (režim PC)

#### Obrazovka se stále zapíná a vypíná.

Zkontrolujte, zda je kabel správně připojen k monitoru a počítači a zda jsou konektory správně zajištěny.

Pokud k televizoru nebo počítači připojíte kabel HDMI nebo HDMI-DVI, na všech čtyřech stranách obrazovky budou prázdná místa.

Prázdná místa na obrazovce nesouvisí s funkcí televizoru.

Prázdná místa na obrazovce jsou způsobována počítačem nebo grafickou kartou. Chcete-li problém vyřešit, upravte velikost obrazu v nastaveních HDMI nebo DVI pro grafickou kartu.

Pokud nabídka nastavení grafické karty neobsahuje část s úpravou velikosti obrazu, aktualizujte ovladač grafické karty na nejnovější verzi.

(Další podrobnosti ohledně nastavení obrazu získáte od výrobce grafické karty nebo počítače.)

#### Problém s obrazem

Indikátor napájení nesvítí. Obrazovka se nezapne.

Zkontrolujte, zda je řádně zapojen napájecí kabel.

Zobrazí se zpráva Check Signal Cable. Zkontrolujte, zda je kabel správně připojen k monitoru. Zkontrolujte, zda je připojené zařízení zapnuté.

#### Zobrazí se zpráva Not Optimum Mode.

Tato zpráva se zobrazí v případě, že signál z grafické karty přesahuje maximální rozlišení nebo frekvenci monitoru.

Změňte maximální rozlišení a frekvenci tak, aby odpovídaly výkonu výrobku, podle tabulky standardních režimů signálu (s.[48\)](#page-47-1).

#### Obraz je deformovaný.

Zkontrolujte připojení kabelu k výrobku.

Obraz je neostrý. Obraz je rozmazaný.

Odpojte příslušenství (prodlužovací kabely apod.) a zkuste to znovu.

Nastavte doporučené rozlišení a frekvenci.

Obraz je nestabilní a roztřesený. V obrazu se zobrazují duchy nebo zdvojené obrysy.

Zkontrolujte, zda jsou rozlišení a frekvence počítače v rozsahu rozlišení a frekvence kompatibilní s výrobkem. Dále v případě potřeby změňte nastavení týkající se tabulky standardních režimů signálu (s[.48](#page-47-1)) v této příručce a v nabídce Information výrobku.

Obraz je příliš světlý. Obraz je příliš tmavý.

Upravte možnosti Brightness a Contrast.

Barva obrazu je nerovnoměrná.

Změňte nastavení Color.

Barvy jsou zešedlé nebo zkreslené.

Změňte nastavení Color.

Bílá barva není skutečně bílá.

Změňte nastavení Color.

Nezobrazuje se žádný obraz a indikátor napájení bliká přibližně v půlsekundových až v sekundových intervalech.

Výrobek se nachází v úsporném režimu.

Po stisknutí libovolné klávesy na klávesnici nebo pohybu myší se obrazovka znovu zapne.

#### Text je rozmazaný.

Při použití operačního systému Windows (například Windows 7, Windows 8, Windows 8.1 nebo Windows 10): Přejděte na Ovládací panely → Písma → Upravit text ClearType a změňte na Zapnout technologii ClearType.

#### Přehrávání videa se zasekává.

Přehrávání velkých video souborů ve vysokém rozlišení se může zasekávat. Příčinou může být to, že videopřehrávač není optimalizován pro počítačový zdroj.

Zkuste soubor přehrát v jiném videopřehrávači.

#### Problém se zvukem

#### Žádný zvuk

Zkontrolujte připojení zvukového kabelu nebo nastavte hlasitost.

Zkontrolujte hlasitost.

#### Úroveň hlasitosti je příliš nízká.

Nastavte hlasitost.

Pokud je po nastavení nejvyšší hlasitosti zvuk stále slabý, nastavte hlasitost v nastavení zvukové karty počítače nebo příslušného programu.

#### Video lze přehrávat, ale není slyšet zvuk.

Není slyšet zvuk, pokud se pro připojení vstupního zařízení používá kabel HDMI-DVI.

Připojte zařízení pomocí kabelu HDMI nebo DP.

#### Problém se vstupním zařízením

Při spouštění počítače je slyšet pípání.

Pokud se při spouštění počítače ozývá pípání, doneste počítač do servisu.

### <span id="page-45-0"></span>Otázky a odpovědi

 $^-$  Další instrukce týkající se nastavení najdete v uživatelské příručce vašeho počítače nebo grafické karty.

#### Jak lze změnit frekvenci?

Frekvenci nastavíte na obrazovce nastavení grafické karty.

- Systém Windows 7: Vyberte Ovládací panely → Vzhled a přizpůsobení → Zobrazení → Rozlišení obrazovky → Upřesnit nastavení → Monitor a nastavte možnost Obnovovací frekvence v části Nastavení monitoru.
- Systém Windows 8 (Windows 8.1): Vyberte Nastavení → Ovládací panely → Vzhled a přizpůsobení → Zobrazení → Rozlišení obrazovky → Upřesnit nastavení → Monitor a nastavte možnost Obnovovací frekvence v části Nastavení monitoru.
- Systém Windows 10: Vyberte Nastavení → Systém → Zobrazení → Upřesňující nastavení zobrazení → Zobrazit vlastnosti adaptéru → Monitor a upravte Obnovovací frekvence v části Nastavení monitoru.

#### Jak lze změnit rozlišení?

- Systém Windows 7: Rozlišení změníte v nabídce Ovládací panely → Vzhled a přizpůsobení → Zobrazení → Upravit rozlišení.
- Systém Windows 8 (Windows 8.1): Rozlišení změníte v nabídce Nastavení → Ovládací panely → Vzhled a přizpůsobení → Zobrazení → Upravit rozlišení.
- Systém Windows 10: Rozlišení změníte v nabídce Nastavení → Systém → Zobrazení → Upřesňující nastavení zobrazení.

#### Jak lze nastavit funkci úspory energie?

- Systém Windows 7: Funkci nakonfigurujete v nabídce Ovládací panely → Vzhled a přizpůsobení → Přizpůsobit → Nastavení spořiče obrazovky → Možnosti napájení nebo můžete provést konfiguraci v nastavení systému BIOS počítače.
- Systém Windows 8 (Windows 8.1): Režim úspory energie nastavíte v nabídce Nastavení → Ovládací panely → Vzhled a přizpůsobení → Individuální nastavení → Nastavení spořiče obrazovky → Možnosti napájení nebo můžete provést konfiguraci v nastavení systému BIOS počítače.
- Systém Windows 10: Režim úspory energie nastavíte v nabídce Nastavení → Individuální nastavení → Zamykací obrazovka → Nastavení časového limitu obrazovky → Napájení a režim spánku nebo můžete provést konfiguraci v nastavení systému BIOS počítače.

# <span id="page-46-0"></span>Specifikace Kapitola 10

### Obecné

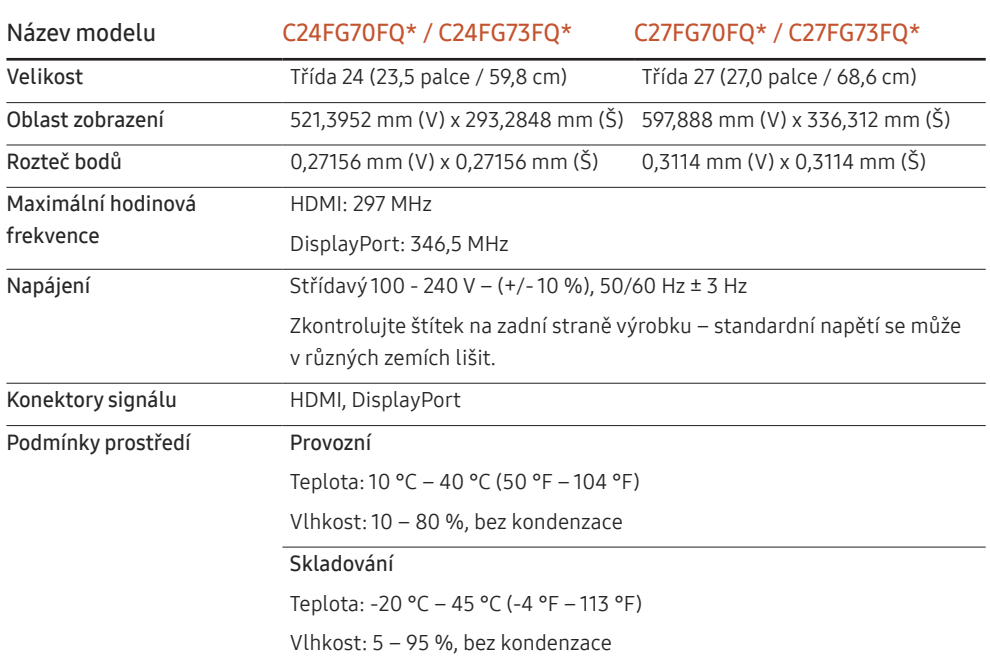

#### ― Plug-and-Play

Tento monitor lze instalovat a používat se všemi systémy kompatibilními s funkcí Plug & Play. Tato funkce pro oboustrannou komunikaci mezi monitorem a počítačovým systémem slouží k optimalizaci nastavení monitoru. Instalace monitoru probíhá automaticky. Instalační nastavení lze v případě potřeby zvolit manuálně.

― Počet bodů panelu (v pixelech)

Z důvodu technického postupu výroby tohoto výrobku může být u tohoto panelu LCD přibližně 1 pixel z milionu jasnější nebo tmavší. Tato skutečnost nemá vliv na funkci výrobku.

― Změna uvedených technických parametrů za účelem vylepšení je vyhrazena bez předchozího upozornění.

― Tento výrobek je digitálním zařízením třídy B.

― Podrobné specifikace telefonu naleznete na webu Samsung Electronics.

### <span id="page-47-1"></span><span id="page-47-0"></span>Tabulka standardních režimů signálu

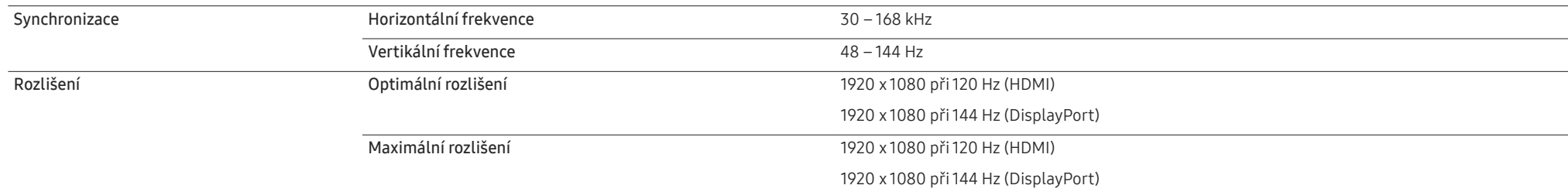

Pokud je signál, který je součástí standardních režimů signálů, přenášen z počítače, bude nastavení obrazovky provedeno automaticky. Pokud signál z počítače nebude používat standardní režim, může se zobrazovat prázdná obrazovka a indikátor napájení bude svítit. V takovém případě změňte nastavení podle následující tabulky s přihlédnutím k uživatelské příručce grafické karty.

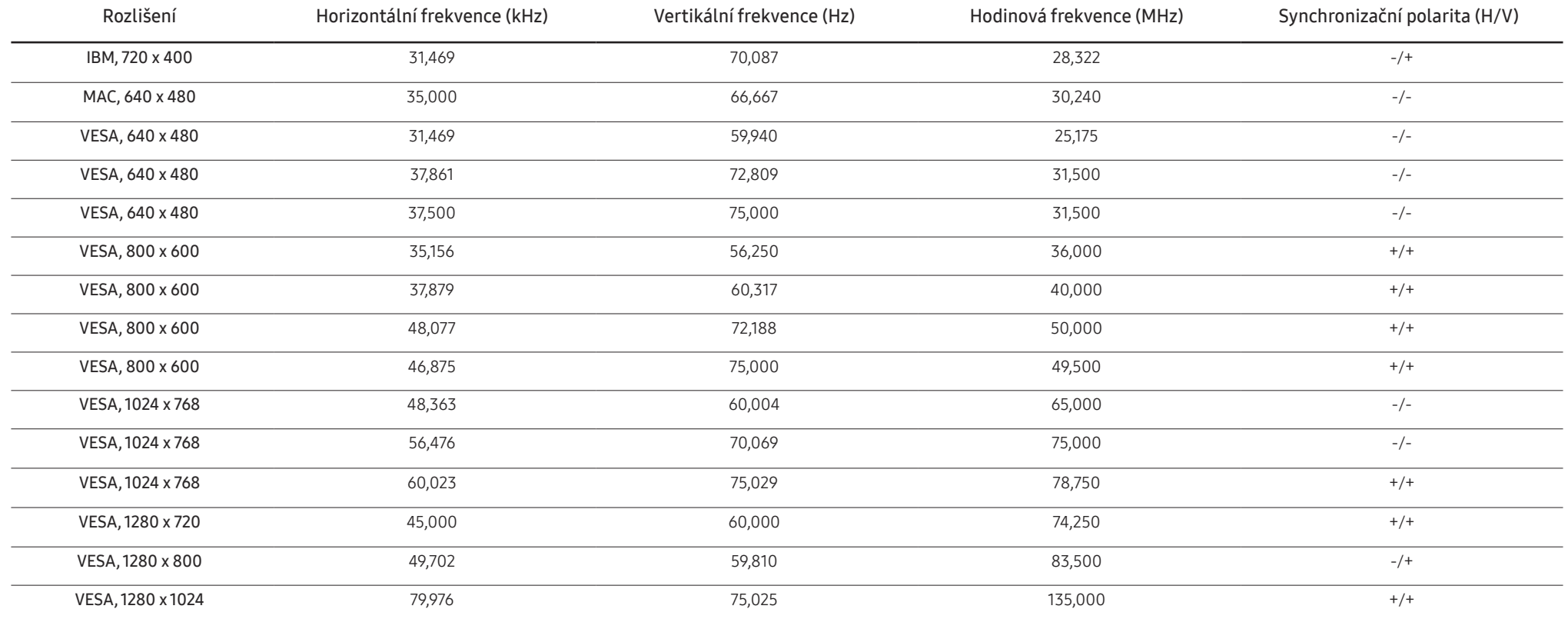

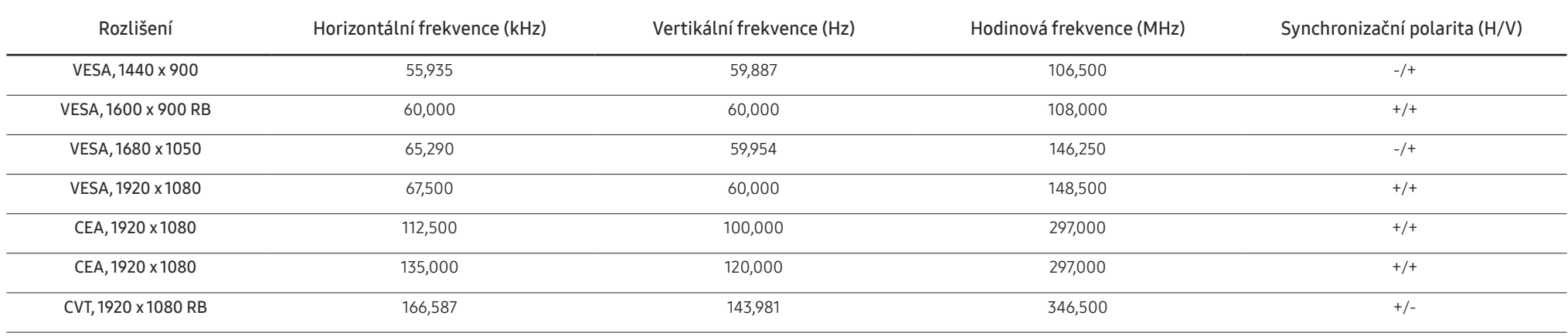

― Horizontální frekvence

Doba potřebná k vykreslení jednoho řádku obrazu ve směru zleva doprava se nazývá horizontální cyklus. Převrácená hodnota horizontálního cyklu se označuje jako horizontální frekvence. Horizontální frekvence se udává v kHz.

― Vertikální frekvence

Opakování stejného obrazu několikrát za sekundu umožňuje zobrazení přirozeného obrazu. Frekvence opakování se nazývá "vertikální frekvence" nebo "obnovovací frekvence" a je uváděna v Hz.

- Tento výrobek z důvodu své konstrukce dokáže poskytovat optimální kvalitu obrazu pouze v jediném rozlišení obrazovky. Při nastavení jiného než specifikovaného rozlišení dochází ke snížení kvality obrazu. Nejvyšší kvality dosáhnete při použití doporučovaného optimálního rozlišení televizoru.

# <span id="page-49-0"></span>Příloha Kapitola 11

### Odpovědnost za placenou službu (náklady pro zákazníky)

 $^-$  Je-li tato služba požadována, můžeme vám v následuiících případech bez ohledu na záruku účtovat za návštěvu servisního technika poplatek.

### Nejedná se o vadu výrobku

Pokud je potřeba u monitoru provést čištění, nastavení, vysvětlení, opakovanou montáž atd.

- Pokud servisní technik poskytuje pokyny ohledně používání produktu nebo jednoduše nastavuje volby bez nutnosti demontáže výrobku.
- Je-li závada způsobena faktory vnějšího prostředí (internetem, anténou, signál kabelu atd.).
- Pokud dojde k opakované montáži výrobku nebo k dodatečnému připojení zařízení po první montáži zakoupeného výrobku.
- Pokud dojde k opakované montáži výrobku při přesunutí na jiné místo nebo do jiného domu.
- Pokud zákazník požaduje pokyny ohledně použití ve vztahu k výrobku jiné společnosti.
- Pokud zákazník požaduje pokyny ohledně použití sítě nebo programu jiné společnosti.
- Pokud zákazník požaduje instalaci softwaru a nastavení výrobku.
- Pokud servisní technik odstraňuje (čistí) nečistoty nebo cizí částice uvnitř výrobku.
- Pokud zákazník požaduje dodatečnou instalaci po zakoupení výrobku prostřednictvím televizního vysílání nebo online.

### Pokud dojde k poškození výrobku vinou zákazníka

Pokud dojde k poškození výrobku v důsledku nesprávné manipulace nebo opravy prováděné zákazníkem. Pokud došlo k poškození výrobku v důsledku:

- vnějšího nárazu nebo pádu;
- použití zařízení nebo samostatně zakoupeného výrobku, který nemůže společnost Samsung specifikovat;
- opravy osobou, která není technikem externí servisní společnosti nebo partnerem společnosti Samsung Electronics Co., Ltd.;
- úprav nebo oprav výrobku zákazníkem;
- používání výrobku při nesprávném napětí nebo neschválené elektrické instalaci;
- nedodržení upozornění v uživatelské příručce;

### jiného důvodu

- Pokud dojde k poruše výrobku v důsledku přírodní katastrofy. (bouřka, požár, zemětřesení, povodně atd.)
- Pokud dojde k opotřebení spotřebních součástí. (baterie, toner, zářivka, hlava, vibrační zařízení, lampa, filtr, páska atd.)
- ― Pokud si zákazník vyžádá službu a výrobek nemá žádnou závadu, může mu být účtován servisní poplatek. Z tohoto důvodu si prosím nejprve pročtěte uživatelskou příručku.